# **ELO Teamroom**

ELO Teamroom

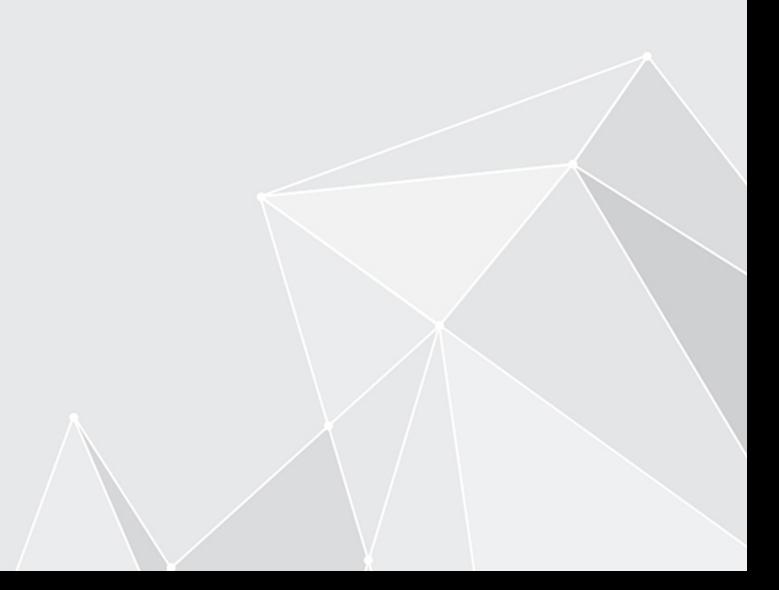

## **Inhaltsverzeichnis**

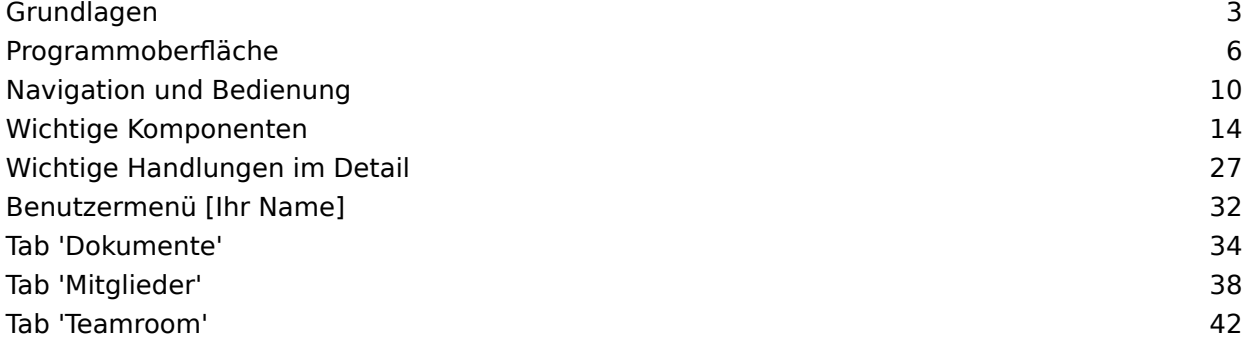

### <span id="page-2-0"></span>**Grundlagen**

### **Was ist der ELO Teamroom?**

Der ELO Teamroom ist eine Plattform für teamübergreifende Zusammenarbeit. Er ermöglicht die Zusammenarbeit auch dann, wenn nicht alle Teilnehmer einen Zugang zum Haupt-Repository des Initiators haben. Das kann sowohl unterschiedliche Firmen betreffen, z. B. Arbeitsgemeinschaften im Baubereich, aber es kann auch firmenintern relevant sein, wenn unterschiedliche Abteilungen jeweils eigene Repositorys besitzen. Hierzu wird für alle Benutzer ein vereinfachter ELO Teamroom Client zur Verfügung gestellt, der im Webbrowser läuft und Basisfunktionen zum Suchen, Ablegen und Anzeigen bereitstellt.

### **Zielgruppe**

Die Zielgruppe dieses Handbuchs sind Benutzers des ELO Teamrooms. Für Administratoren ist eine separate Dokumentation erhältlich.

Der Umfang an Funktionen, die in dieser Dokumentation vorgestellt werden, kann sich stark von dem Umfang in Ihrem Client unterscheiden.

Wenn Sie in dieser Dokumentation beschriebene Funktionen nicht in ihrem Client finden, sind Sie zum Ausführen der Funktion nicht berechtigt.

### **Erste Schritte**

Wenn Sie noch keine Erfahrung mit dem ELO Teamroom oder einem anderen ELO Client haben, bieten sich folgende Kapitel zum Einstieg an:

- Wichtige Handlungen im Detail: Dieses Kapitel stellt Ihnen einige wichtige Funktionen mit detaillierten Schritt-für-Schritt-Anleitungen und Erläuterungen vor. Anhand dieser Anleitungen erlernen Sie die Funktionsweise des ELO Clients, die sich auf die meisten anderen Funktionen übertragen lässt.
- Programmoberfläche, Navigation und Bedienung, Wichtige Komponenten: Diese Kapitel erklären die Oberfläche und generelle Bedienung von ELO. Sie bieten sich für eine tiefgreifendere Einarbeitung an.

### **Aufbau der Dokumentation**

Das Ziel dieser Dokumentation ist es, Ihnen die Funktionen des ELO Teamrooms zu erläutern.

### Grundlagen

Das erste Kapitel enthält allgemeine Informationen zur Nutzung der Dokumentation sowie einen Überblick über die Kapitelinhalte.

#### Programmoberfläche

In diesem Kapitel finden Sie eine Einführung in die Programmoberfläche des ELO Teamrooms.

Navigation und Bedienung

Dieses Kapitel stellt Ihnen die grundlegende Bedienung des ELO Teamrooms vor.

Wichtige Komponenten

In diesem Kapitel finden Sie eine Beschreibung wichtiger Komponenten des ELO Teamrooms.

Wichtige Handlungen im Detail

Hier finden Sie Beschreibungen einiger wichtiger Handlungen mit Anleitungen und Erklärungen.

Funktionen

Die weiteren Kapitel beschreiben die Funktionen, die nicht im Kapitel Wichtige Handlungen im Detail beschrieben werden.

### **Welche/s Kapitel lese ich, wenn ich ...**

### **Einen Teamroom erstellen möchte?**

• Neuer Teamroom

#### **Einem Teamroom beitreten möchte?**

Teamroom beitreten •

#### **Teilnehmer hinzufügen möchte?**

- Externe Benutzer einladen •
- Benutzer hinzufügen

### **Einträge anlegen möchte?**

- Neuer Eintrag
- Datei einfügen •
- Drag-and-drop

#### **Einträge aktualisieren möchte?**

- Neue Version laden
- Drag-and-drop
- In Microsoft Office bearbeiten

### **Den Teamroom strukturieren möchte?**

- Verschieben •
- Löschen •

### **ELO Teamroom starten**

Um Ihren ELO Teamroom zu starten, geben Sie die URL in Ihrem Browser ein.

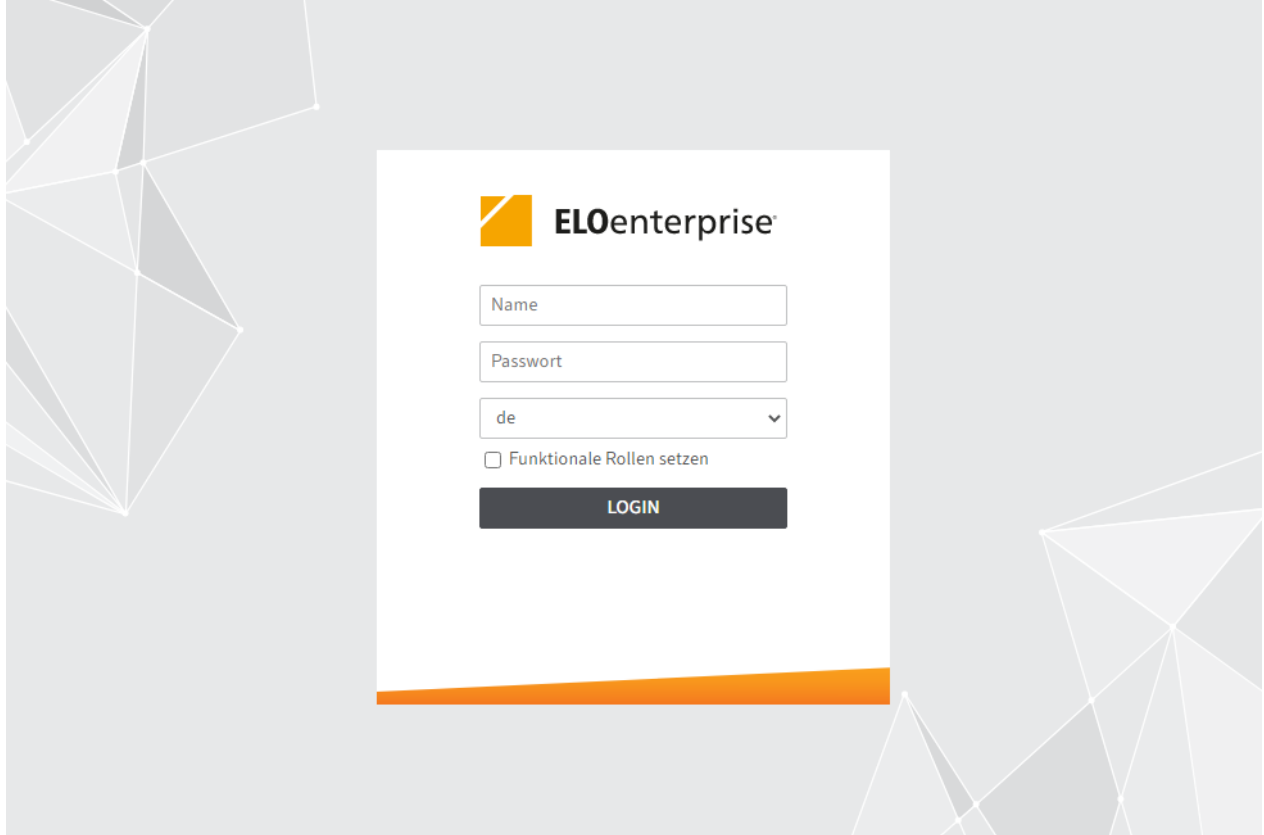

Geben Sie Ihre Zugangsdaten ein. Wenn Sie für die erste Anmeldung ein Standard-Passwort erhalten haben, ändern Sie dieses bei der ersten Sitzung über die Funktion Passwort ändern.

### **Information**

Wenn Sie Ihr Passwort vergessen haben, kontaktieren Sie Ihren Systemadministrator.

Wenn Sie zu einem ELO Teamroom eingeladen wurden, legen Sie ihr Passwort selbst fest. Wie Sie einem Teamroom beitreten, erfahren Sie im Kapitel Einem Teamroom beitreten.

### <span id="page-5-0"></span>**Programmoberfläche**

Dieses Kapitel enthält grundlegende Informationen über die Oberfläche des ELO Teamrooms. Es soll Ihnen eine erste Orientierung in Ihrem Client ermöglichen.

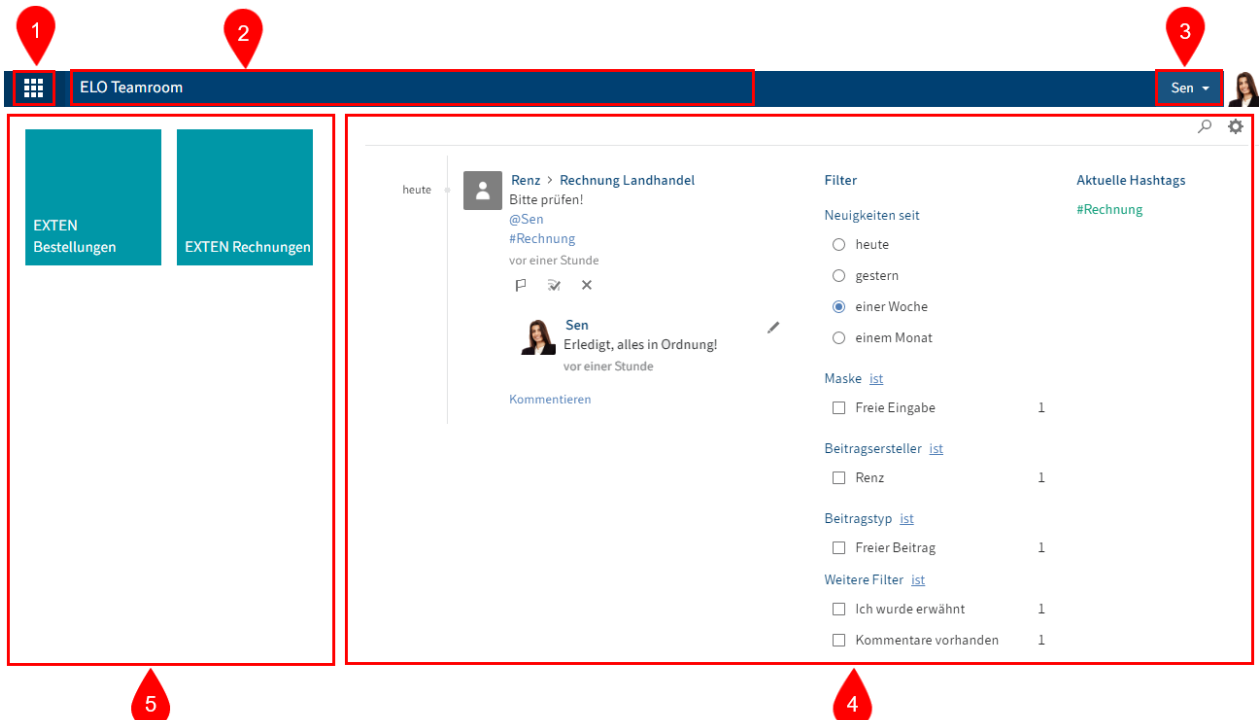

Die Programmoberfläche des ELO Teamrooms ist in folgende Bereiche unterteilt:

1 Schaltfl[äche 'Mein ELO':](#page-6-0) Über diese Schaltfläche gelangen Sie auf Ihre Startseite Mein ELO.

2 [Menüband:](#page-6-1) Im Menüband finden Sie die Funktionen, die Ihnen in den Teamrooms zur Verfügung stehen. Das Menüband mit den Funktionen erscheint erst im jeweiligen Teamroom.

3 [Benutzermenü \[Ihr Name\]:](#page-7-0) Im Benutzermenü finden Sie unterschiedliche Funktionen, die hauptsächlich Ihren persönlichen Einstellungen dienen.

4 [Neuigkeiten:](#page-7-1) Dieser Bereich hilft Ihnen, die Entwicklungen in ELO im Blick zu behalten.

5 [Kachelbereich:](#page-7-2) Über den Kachelbereich gelangen Sie zu Ihren ELO Teamrooms.

### **Funktionsbereich 'Mein ELO'**

<span id="page-6-2"></span>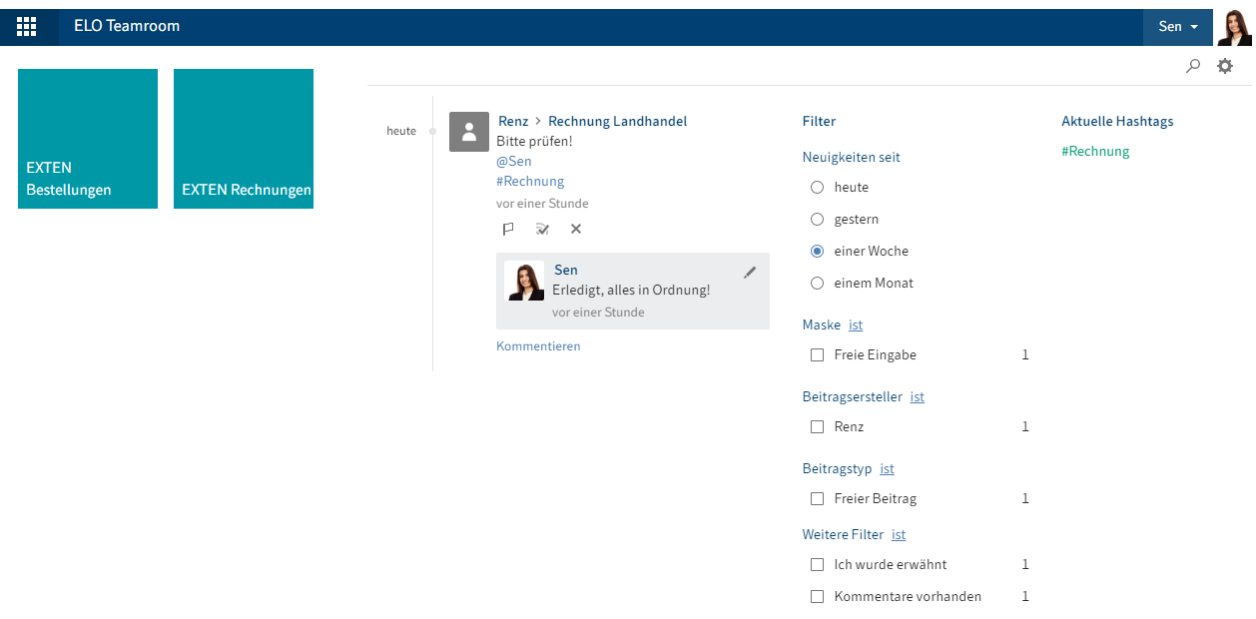

Der Funktionsbereich Mein ELO dient als Startseite. Er bietet über die Kacheln Zugang zu den Teamrooms, die Sie erstellt haben oder an denen Sie teilnehmen.

### <span id="page-6-0"></span>**Schaltfläche 'Mein ELO'**

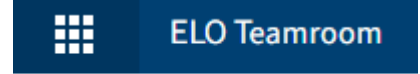

Über die Schaltfläche Mein ELO öffnen Sie den [Funktionsbereich 'Mein ELO'.](#page-6-2)

Hier finden Sie Ihre Neuigkeiten und den Kachelbereich.

### <span id="page-6-1"></span>**Menüband**

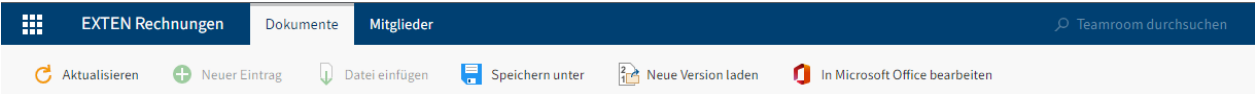

Mithilfe des Menübands rufen Sie Funktionen auf.

Das Menüband bietet Zugriff auf die meisten Funktionen in ELO.

### **Information**

Das Menüband steht Ihnen erst in einem Teamroom zur Verfügung, nicht auf der Startseite Mein ELO.

Tabs: Das Menüband ist in Tabs organisiert. Die Tabs erscheinen nur, wenn die Funktionen des Tabs nutzbar sind (kontextbezogene Tabs).

Die kontextbezogenen Tabs sind:

•

Dokumente

• Mitglieder

Funktionen: Die Funktionen sind nach logischer Zusammengehörigkeit angeordnet. Die wichtigsten Funktionen befinden sich direkt auf dem Menüband. Wenn eine Funktion ausgegraut ist, können Sie sie an der von Ihnen gewählten Position in ELO nicht verwenden. Einige Funktionen erscheinen erst, wenn Sie einen Eintrag markiert haben.

Teamroom durchsuchen: Über das Suchfeld können Sie den Teamroom nach Einträgen durchsuchen. Wenn Sie in der Ergebnisliste auf einen Eintrag klicken, wird dieser in der Vorschau angezeigt.

### <span id="page-7-0"></span>**Benutzermenü [Ihr Name]**

Benutzermenü [Ihr Name]

Über die Schaltfläche Benutzermenü [Ihr Name] öffnen Sie ein Drop-down-Menü. Über dieses Menü gelangen Sie in Bereiche, in denen Sie Einstellungen für Ihr Benutzerkonto vornehmen können. Hier melden Sie sich am Ende der Sitzung ab.

Erklärungen zu den einzelnen Funktionen finden Sie im Kapitel Benutzermenü [Ihr Name].

### <span id="page-7-1"></span>**Neuigkeiten**

Der Bereich Neuigkeiten unterstützt Sie dabei, Änderungen in ELO im Blick zu behalten.

Hier sehen Sie Feed-Beiträge von unterschiedlichen Einträgen. Dies gilt beispielsweise für Feeds, die Sie abonniert haben oder in denen Sie von anderen Benutzern erwähnt werden. Zusätzlich wird Ihnen eine Hashtag-Cloud angezeigt.

### **Information**

<span id="page-7-2"></span>Die meisten Funktionen des Funktionsbereich Mein ELO sind Funktionen des Feeds. Nähere Informationen dazu finden Sie im Kapitel Feed.

### **Kachelbereich**

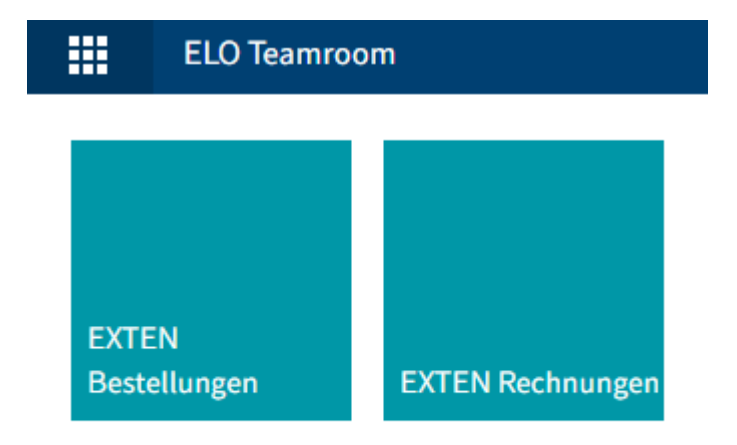

Im Kachelbereich finden Sie alle verfügbaren Teamrooms. Über diese Kacheln rufen Sie den jeweiligen Teamroom auf und können auf dessen Inhalte zugreifen.

### <span id="page-9-0"></span>**Navigation und Bedienung**

Dieses Kapitel stellt Ihnen die generelle Bedienung des ELO Teamrooms vor. Konkrete Handlungen finden Sie in den Kapiteln über die Handlungen oder Tabs.

### **Wie nutze ich eine Funktion?**

Kontextgebundene Funktionen: Funktionen sind nur dann wählbar, wenn sie im aktuellen Kontext genutzt werden können. Andernfalls sind sie ausgegraut oder werden nicht angezeigt. Die meisten Funktionen sind kontextgebunden.

Um sie zu nutzen, müssen Sie einen Bezug zu einem Ordner oder Dokument herstellen, indem Sie ihn/es markieren. Nachdem Sie den Eintrag markiert haben, klicken Sie auf die Funktion. In den meisten Fällen erscheint daraufhin ein Dialog oder ein anderes Bedienelement, das Sie weiter leitet.

Kontextlose Funktion: Einige Funktionen sind nicht Kontextgebunden und können somit jederzeit genutzt werden. Diese Funktionen stehen nicht im Zusammenhang mit ausgewählten Einträgen. Ein Beispiel für eine kontextlose Funktion ist Aktualisieren.

### **Wie markiere ich mehrere Einträge?**

Sie können mehrere Ordner oder Dokumente gleichzeitig markieren, um eine Funktion auf allen ausgewählten Einträgen auszulösen. Sie können nur im Anzeigebereich mehrere Einträge markieren.

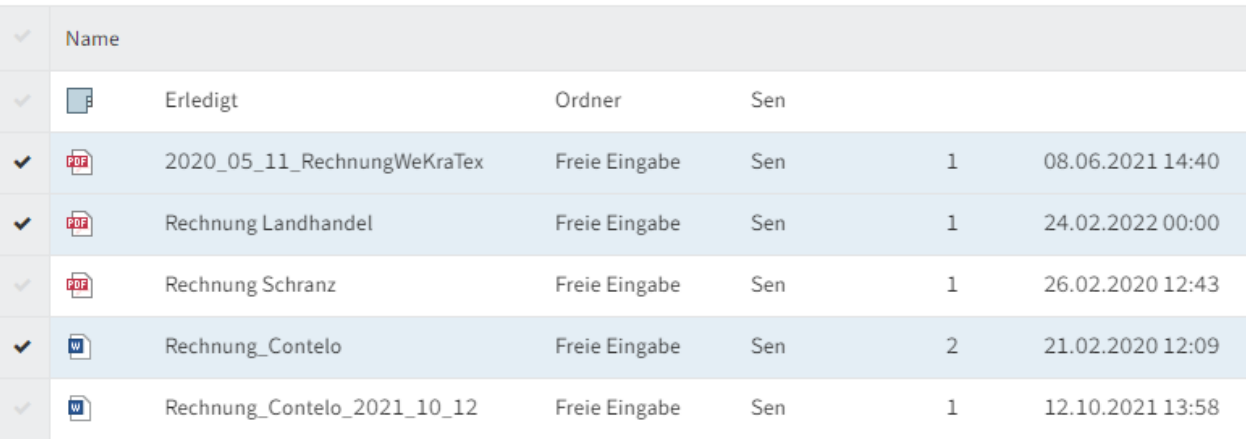

### **EXTEN Rechnungen**

#### Vorgehen

- 1. Markieren Sie die Einträge, die Sie auswählen möchten, über einen Klick auf den hellgrauen Haken links neben dem Symbol des Eintrags.
- 2. Klicken Sie im Menüband auf die Funktion, die Sie nutzen möchten, z. B. *Verschieben*.

### **Drag-and-drop**

Einige Funktionen im Menüband können Sie auch per Drag-and-drop auslösen.

### **Datei einfügen**

1. Navigieren Sie zu dem Teamroom, in den Sie eine Datei aus Ihrem Dateisystem einfügen möchten.

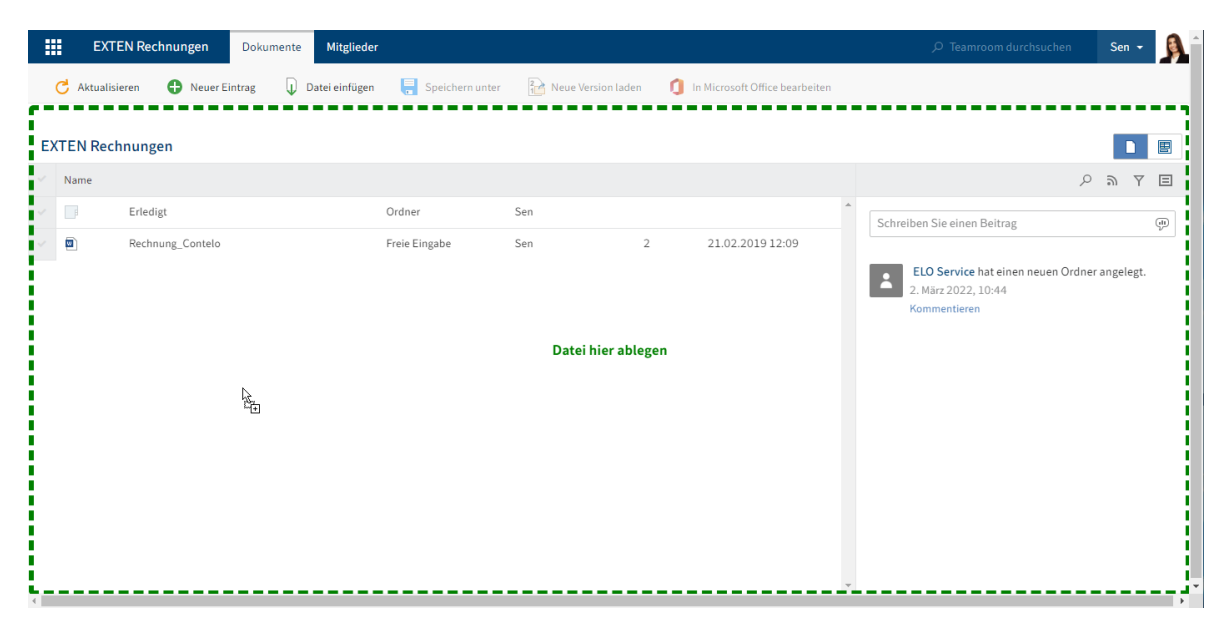

2. Klicken Sie auf das Dokument in ihrem Dateisystem, das Sie ablegen möchten, und ziehen es per Drag-and-drop auf den Client.

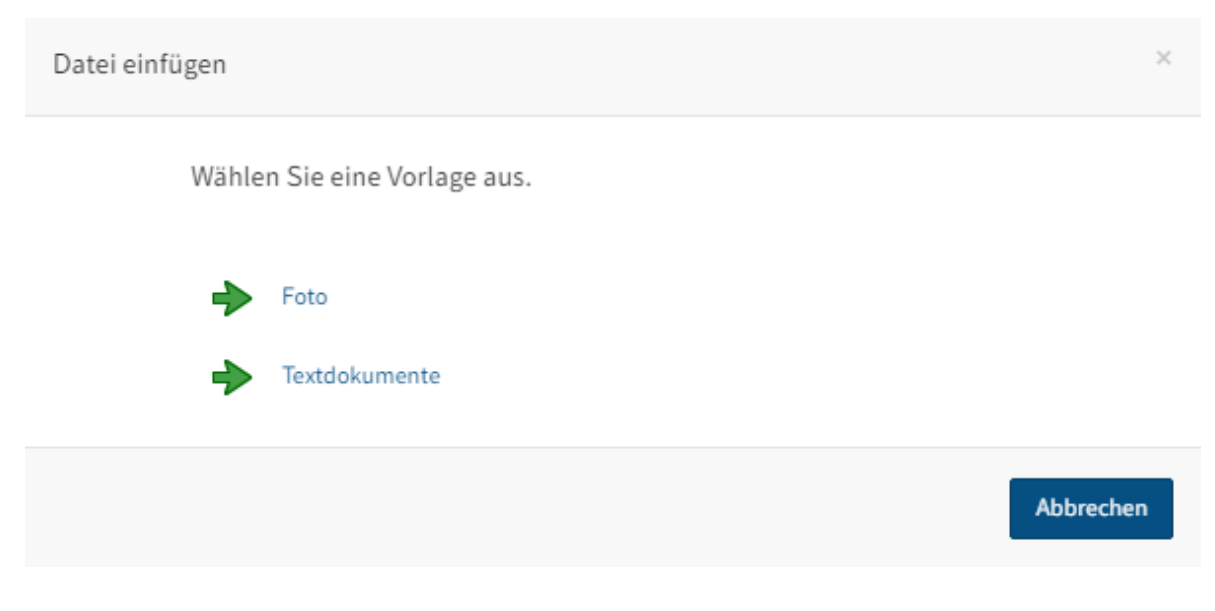

Der Dialog Datei einfügen erscheint.

Wählen Sie eine Vorlage aus. 3.

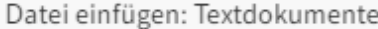

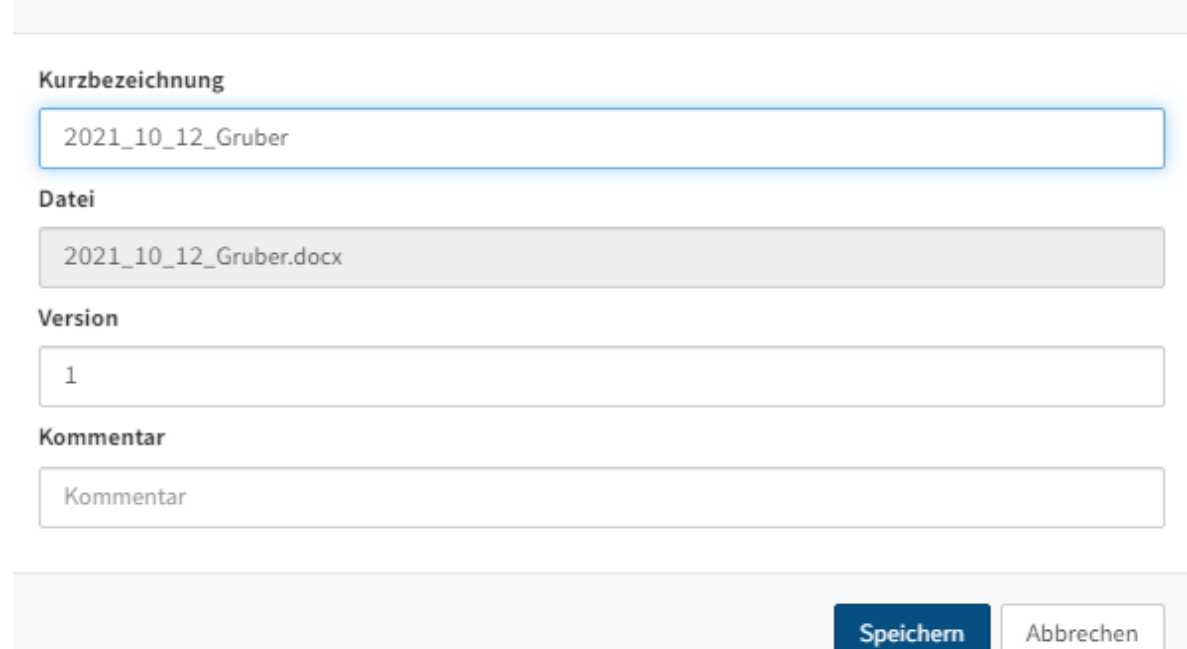

4. Andern Sie bei Bedarf die Kurzbezeichnung. Die Kurzbezeichnung wird automatisch mit der Bezeichnung des Dokuments befüllt.

Optional: Geben Sie einen Kommentar im Feld Kommentar ein.

5. Klicken Sie auf Speichern.

### Ergebnis

Die Datei wurde im Teamroom eingefügt.

### **Neue Version laden**

1. Klicken Sie auf das Dokument im ELO Teamroom, für das Sie eine neue Version ablegen möchten.

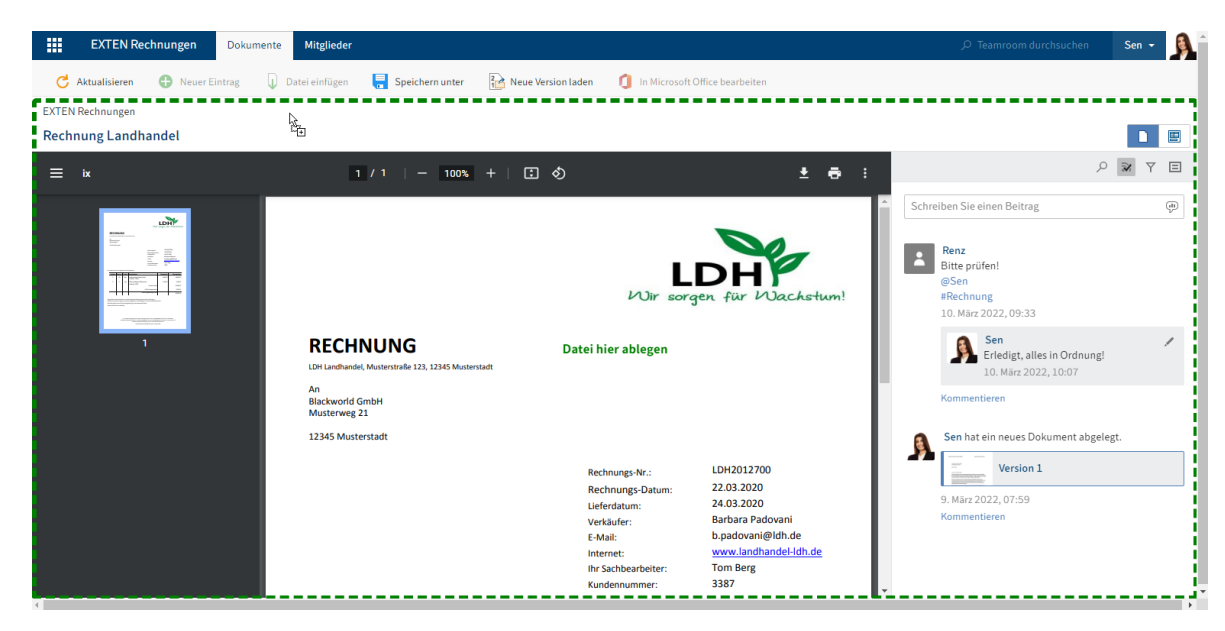

Klicken Sie auf das Dokument in Ihrem Dateisystem, das Sie ablegen möchten, und ziehen Sie es per Drag-and-drop auf den Client.

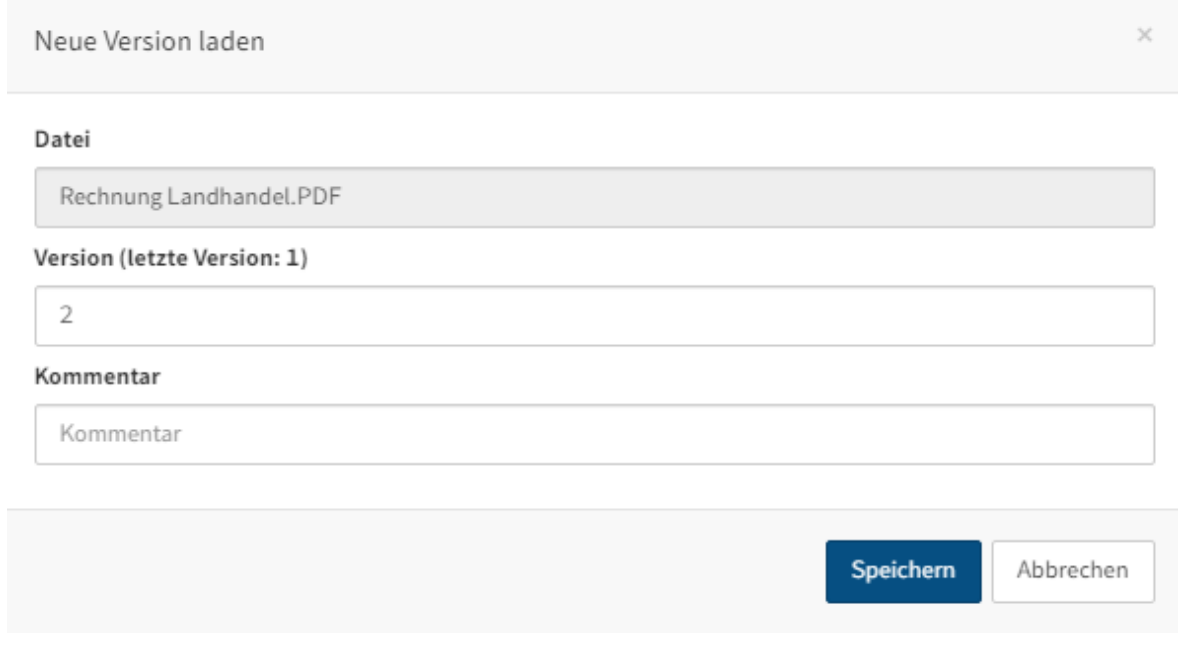

Der Dialog Neue Version laden erscheint.

Optional: Geben Sie einen Kommentar im Feld Kommentar ein.

3. Klicken Sie auf Speichern.

### Ergebnis

Die neue Version wurde in Ihrem Teamroom abgelegt.

### <span id="page-13-0"></span>**Wichtige Komponenten**

Dieses Kapitel stellt Ihnen wichtige Komponenten des ELO Teamrooms vor. Sie finden hier Informationen zum Anzeigebereich, Formularen und dem ELO Feed.

### **Information**

Im ELO Teamroom ist nur die Arbeit mit den Metadaten der Gen. 1 möglich.

### **Anzeigebereich**

Im Anzeigebereich sehen Sie den Inhalt des zuletzt ausgewählten Eintrags (Ordner oder Dokument).

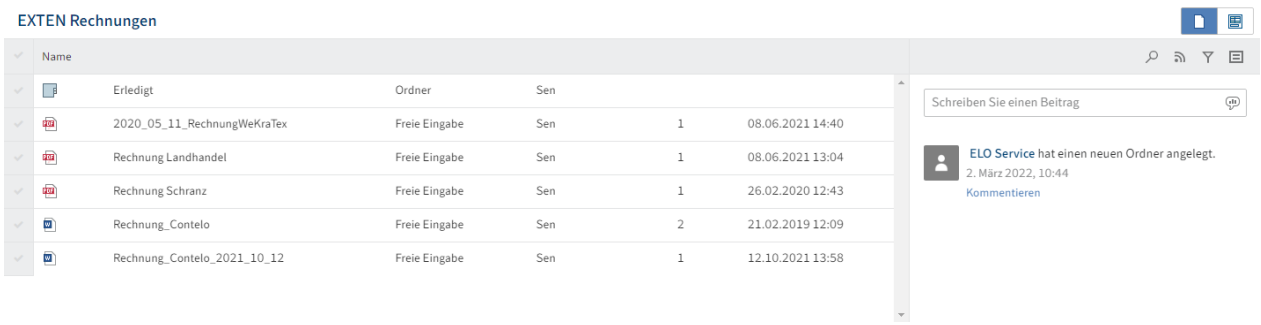

Jeder Eintrag setzt sich aus drei Elementen zusammen:

- Inhalt
- Formular
- Feed

Inhalt und Formular werden im linken Bereich angezeigt, der Feed befindet sich immer rechts.

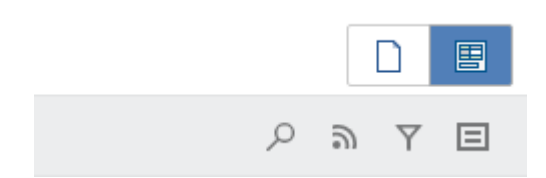

Über die Tabs wechseln Sie zwischen Inhalt und Formular.

### **Formular**

Sie können sich ein Formular für den ausgewählten Eintrag (Ordner oder Dokument) anzeigen lassen. Dazu nutzen Sie die Schaltfläche rechts über dem Feed.

#### **15 ELO Teamroom**

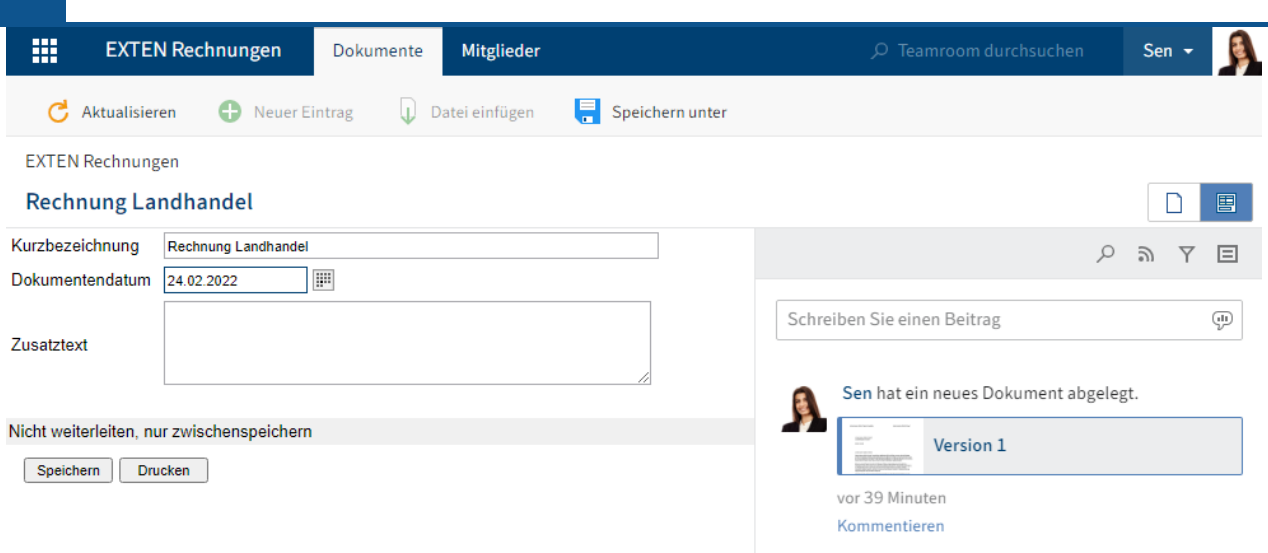

Dort können Sie die Kurzbezeichnung des Eintrags ändern oder Zusatzinformationen eintragen.

Ihre Eingaben speichern Sie über die Schaltfläche Speichern.

### **Feed**

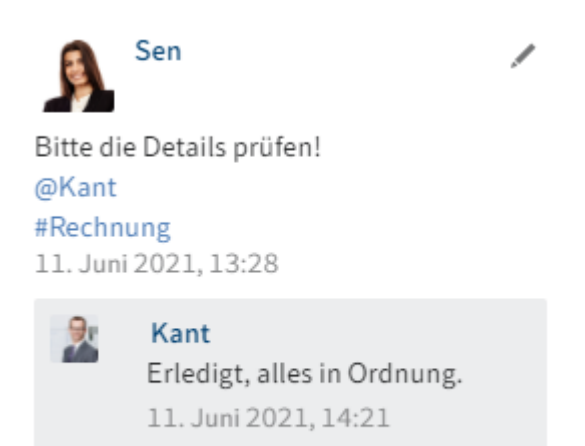

#### Kommentieren

Im Feed finden Sie automatisch generierte Informationen über den Eintrag und können sich über den Eintrag mit anderen Benutzern austauschen.

Wenn Sie einen Feed zu einem Eintrag abonnieren, werden Ihnen Neuigkeiten im Feed auch auf Ihrer Startseite Mein ELO angezeigt.

Wenn Sie andere Benutzer direkt mit @ anschreiben, erscheint der Beitrag im Feed auf Ihrer Startseite Mein ELO auch dann, wenn Sie den Feed nicht abonniert haben.

Folgende Nachrichtentypen erscheinen im Feed:

- Beiträge (von einem Benutzer verfasst)
- Kommentare (zu einem Beitrag)
- Umfragen •
- Ereignisse (bspw. bei der Ablage einer neuen Dokumentenversion oder der Änderung der Arbeitsversion)

#### **Beitrag verfassen**

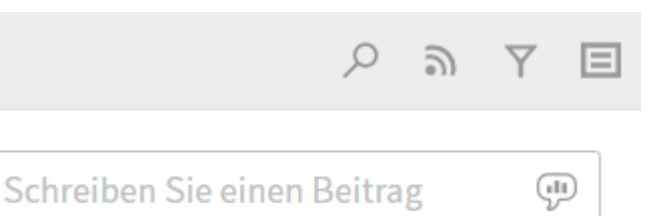

Über das Eingabefeld Schreiben Sie einen Beitrag äußern Sie sich in einem sogenannten Feed-Beitrag zum jeweiligen Eintrag. Per Klick auf Erstellen schicken Sie den Beitrag ab.

Alternativ: Drücken Sie STRG+EINGABE, um einen Beitrag abzuschicken.

Der Text in Beiträgen, Umfragen und Kommentaren kann folgendermaßen formatiert werden:

Fett: Um einen Teil des Texts mit der Schriftstärke Fett zu formatieren, setzen Sie je ein Sternchen (\*) an den Anfang und das Ende des Textbereichs. Aus Dies möchte ich \*nochmals\* betonen. wird im ELO Feed: "Dies möchte ich nochmals betonen."

### **Information**

Soll das Sternchen als Schriftzeichen im Text lesbar sein, tragen Sie einen Backslash (\) vor dem Sternchen ein.

#### **Umfrage erstellen**

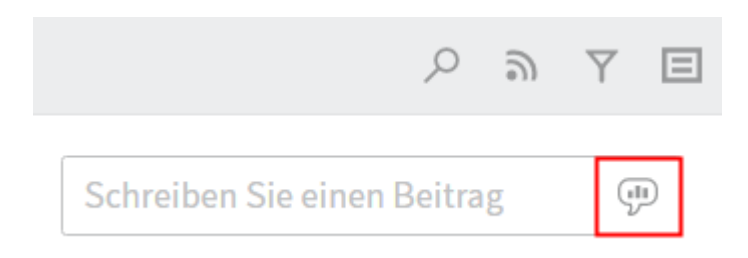

Über die Schaltfläche Umfrage erstellen erscheinen Felder zum Erstellen einer Umfrage mit mehreren Antwortmöglichkeiten.

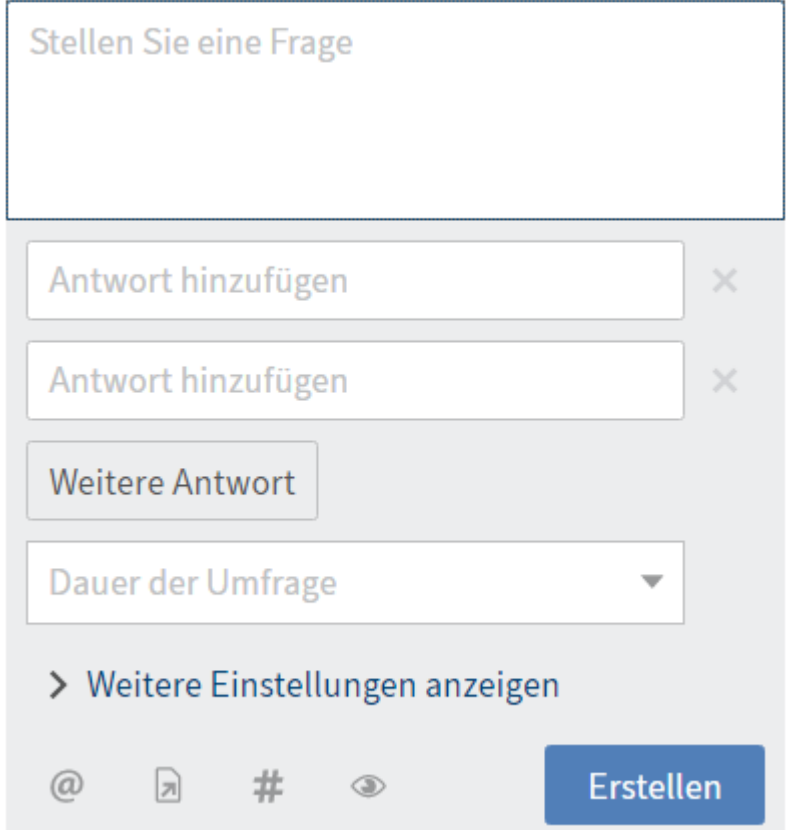

Dauer der Umfrage: Über dieses Feld legen Sie fest, wie lange die Umfrage aktiv sein soll. Sie können einen Wert aus dem Drop-down-Menü auswählen oder per Hand eingeben, wie viele Tage die Umfrage aktiv bleiben soll. Geben Sie zum Beispiel eine 4 ein, bleibt die Umfrage vier Tage lang aktiv.

Weitere Einstellungen anzeigen: Per Klick auf diese Schaltfläche öffnen Sie einen Bereich mit ergänzenden Einstellungsmöglichkeiten. Hier legen Sie fest, ob eine Mehrfachauswahl möglich sein soll, ob die Benutzernamen der Teilnehmer im Umfrageergebnis sichtbar sein sollen und ob Teilnehmer weitere Antwortoptionen hinzufügen können sollen.

Um die Umfrage zu starten, klicken Sie auf Erstellen.

Über die Stift-Schaltfläche können Sie eine bereits gestartete Umfrage nachträglich bearbeiten. Sie können die Umfrage so lange bearbeiten, bis eine Person an der Umfrage teilgenommen hat.

Über die X-Schaltfläche können Sie eine bereits gestartete Umfrage löschen. Das Löschen können Sie nicht rückgängig machen.

#### **Erwähnung**

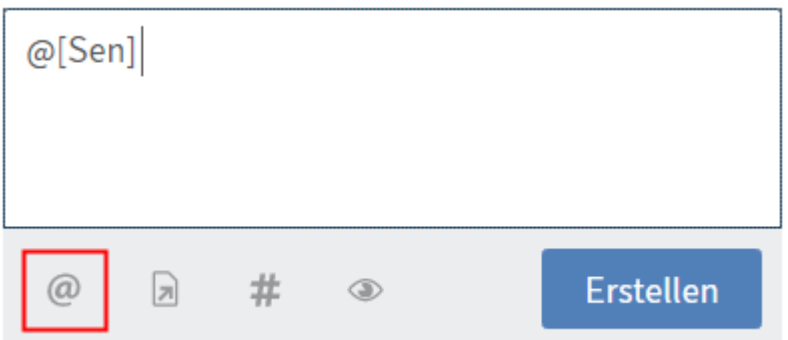

Über die Schaltfläche Erwähnung (@-Symbol) adressieren Sie einen Feed-Beitrag direkt an einen anderen Benutzer bzw. eine Gruppe. Die erwähnten Benutzer sehen den entsprechenden Feed-Beitrag dann im Funktionsbereich Mein ELO.

Alternativ: Sobald Sie ein @-Zeichen über die Tastatur einfügen, erkennt ELO automatisch, dass Sie eine Erwähnung einfügen möchten.

### **Verweis**

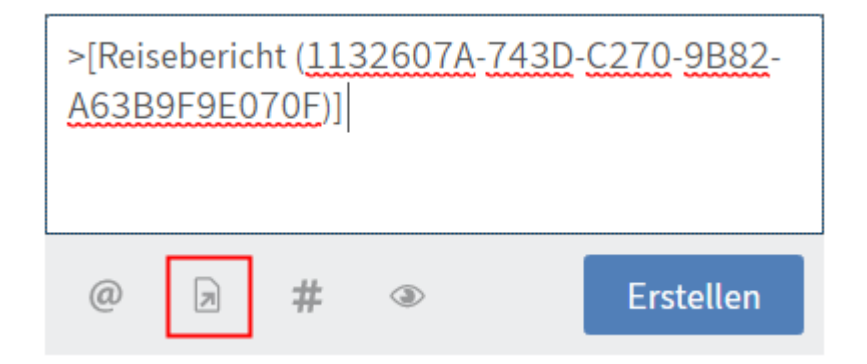

Über die Schaltfläche Verweis (Dokumentensymbol mit Pfeil) verlinken Sie einen Feed-Beitrag mit einem Eintrag im ELO Teamroom. Über den Verweis springt man direkt zum jeweiligen Eintrag.

Für die Auswahl des Eintrags, auf den Sie verweisen möchten, erscheint der Dialog Verweis.

Alternativ: Sobald Sie ein >-Zeichen über die Tastatur einfügen, erkennt ELO automatisch, dass Sie einen Verweis einfügen möchten.

Alternativ: Markieren Sie den Eintrag, auf den Sie verweisen möchten, und drücken Sie STRG+C. Klicken Sie in den Feed-Beitrag, in dem Sie den Verweis einfügen möchten, und drücken Sie STRG+V. Hierfür benötigen Sie die aktuelle Version des ELOwf.

### **Hashtag**

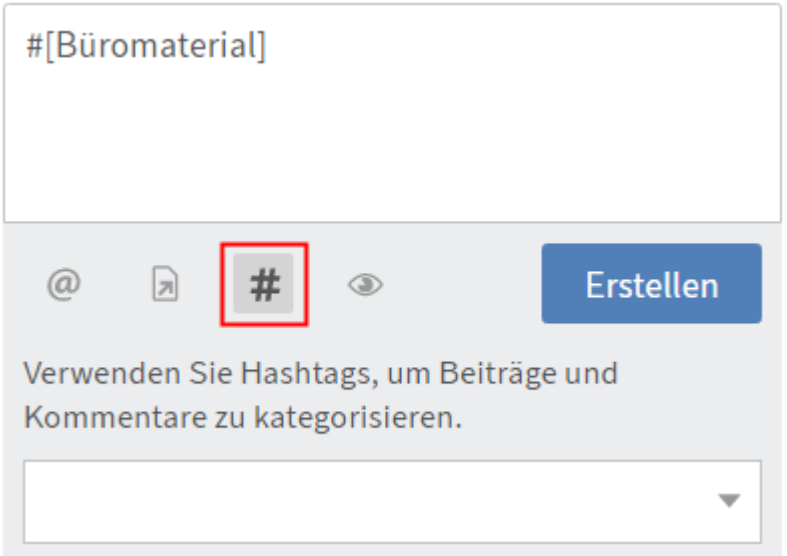

Über die Schaltfläche Hashtag (Rautensymbol) fügen Sie einem Beitrag Schlagworte, sogenannte Hashtags, hinzu. Hashtags können abonniert werden. Außerdem lässt sich der Funktionsbereich Mein ELO über Hashtags filtern.

Alternativ: Sobald Sie ein #-Zeichen über die Tastatur einfügen, erkennt ELO automatisch, dass Sie einen Hashtag einfügen möchten. Das Drop-down-Menü mit den Hashtags erscheint.

### **Hashtag abonnieren**

Vorgehen

1. Um einen Hashtag zu abonnieren, klicken Sie auf den Hashtag.

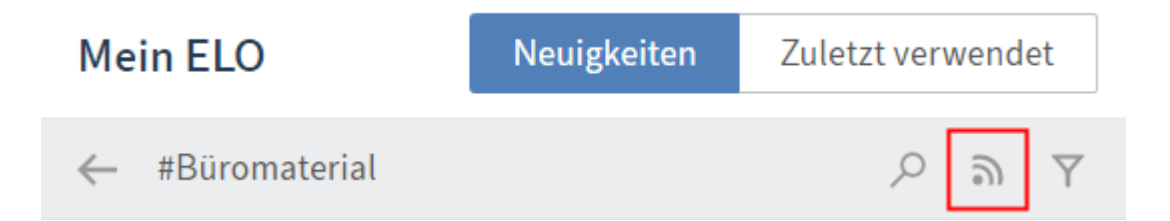

Die Diskussionsseite zum ausgewählten Hashtag erscheint.

2. Klicken Sie auf die Schaltfläche Abonnieren.

#### Ergebnis

Der Hashtag wird abonniert. Im Funktionsbereich Mein ELO erscheinen alle Beiträge, die mit dem entsprechenden Hashtag markiert werden.

### **Sichtbarkeit**

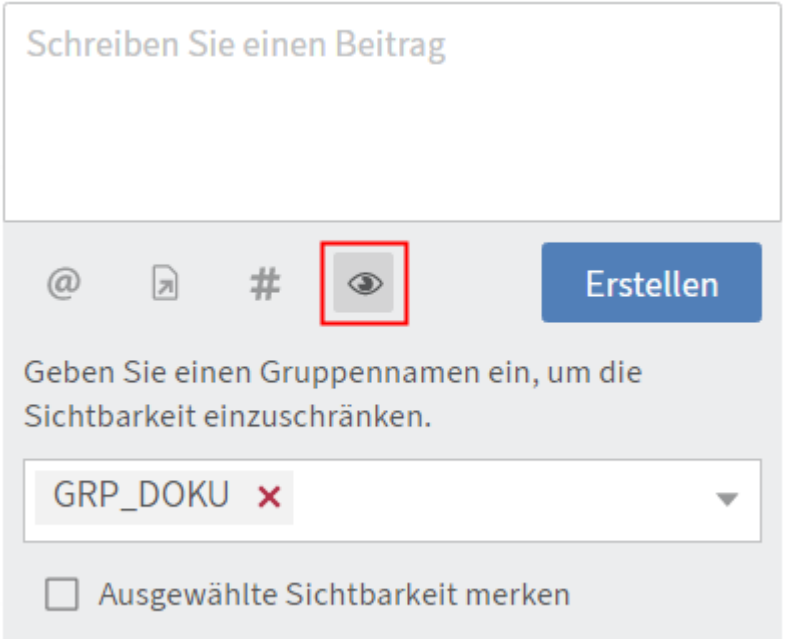

Über die Schaltfläche Sichtbarkeit (Augensymbol) grenzen Sie ein, wer den Beitrag lesen kann.

### **Feed durchsuchen**

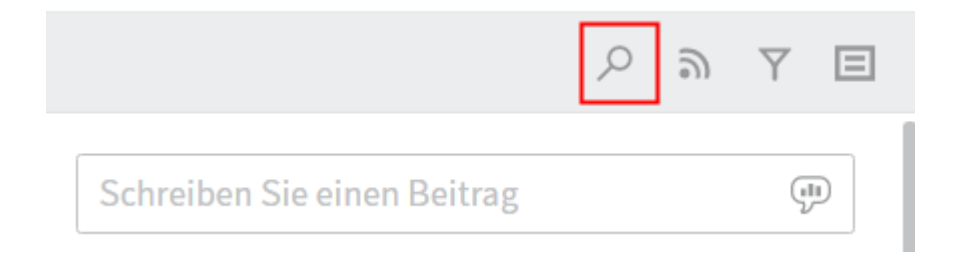

Über die Schaltfläche Feed durchsuchen (Lupensymbol) können Sie innerhalb des aktuell gewählten Feeds suchen. Wird der gesuchte Begriff gefunden, wird der Feed auf die entsprechenden Beiträge reduziert. Die Fundstellen werden hervorgehoben. Per Klick auf Suche starten Sie den Suchvorgang. Per Klick auf Suche zurücksetzen verlassen Sie die Suchergebnisliste und kehren zurück zum vollständigen Feed.

### **Feed abonnieren**

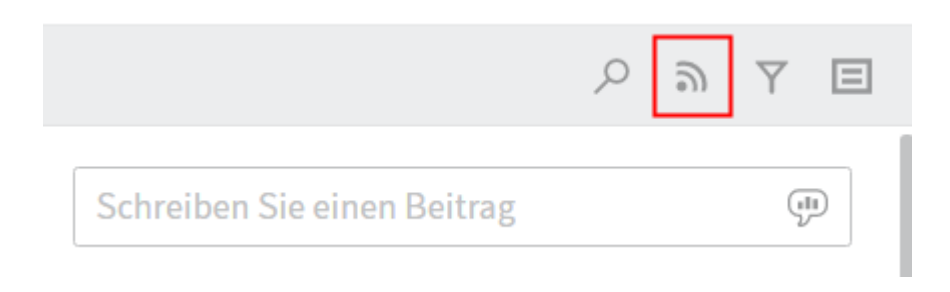

Über die Schaltfläche Abonnieren (Sendersymbol) abonnieren Sie den aktuell geöffneten Feed. Im Funktionsbereich Mein ELO werden alle abonnierten Feeds gesammelt. Sobald einem

abonnierten Feed ein Beitrag hinzugefügt wird, sehen Sie den Beitrag auch im Funktionsbereich Mein ELO.

### **Feed automatisch abonnieren**

### Mein FLO

Einstellungen

### $\vee$  Einstellungen zu Mein ELO

In den folgenden Fällen den betreffenden Feed automatisch abonnieren:

- Bei der Ablage eines Dokuments
- Beim Anlegen eines Ordners
- $\triangledown$  Beim Einchecken einer neuen Version
- Beim Erstellen eines Beitrags oder Kommentars

ELO bietet Ihnen die Möglichkeit, Feeds automatisch zu abonnieren.

Die Optionen zum Aktivieren des automatischen Abonnements finden Sie auf Ihrer Startseite Mein ELO > Einstellungen.

### **Filtermöglichkeiten anzeigen**

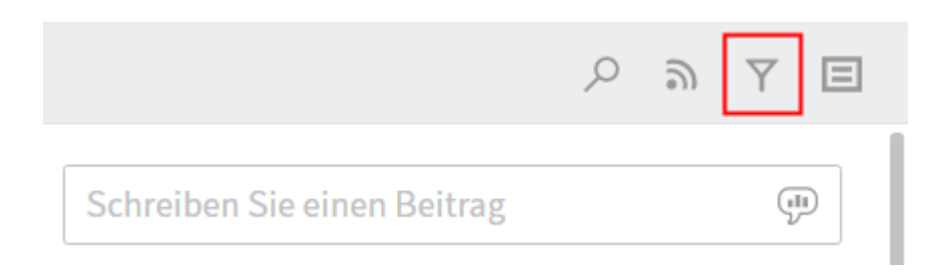

Über die Schaltfläche Filtermöglichkeiten anzeigen öffnen Sie einen Bereich mit Filtern für den jeweiligen Feed. Über diese Filter grenzen Sie den Feed auf die zum jeweiligen Filter passenden Beiträge ein. Um den Auswahlbereich zu schließen, klicken Sie erneut auf die Schaltfläche.

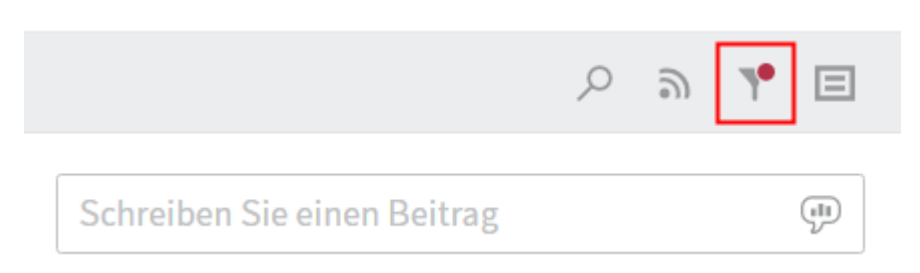

Sie können auch im zugeklappten Zustand sehen, wenn Filter aktiv sind.

### **Kommentar verfassen**

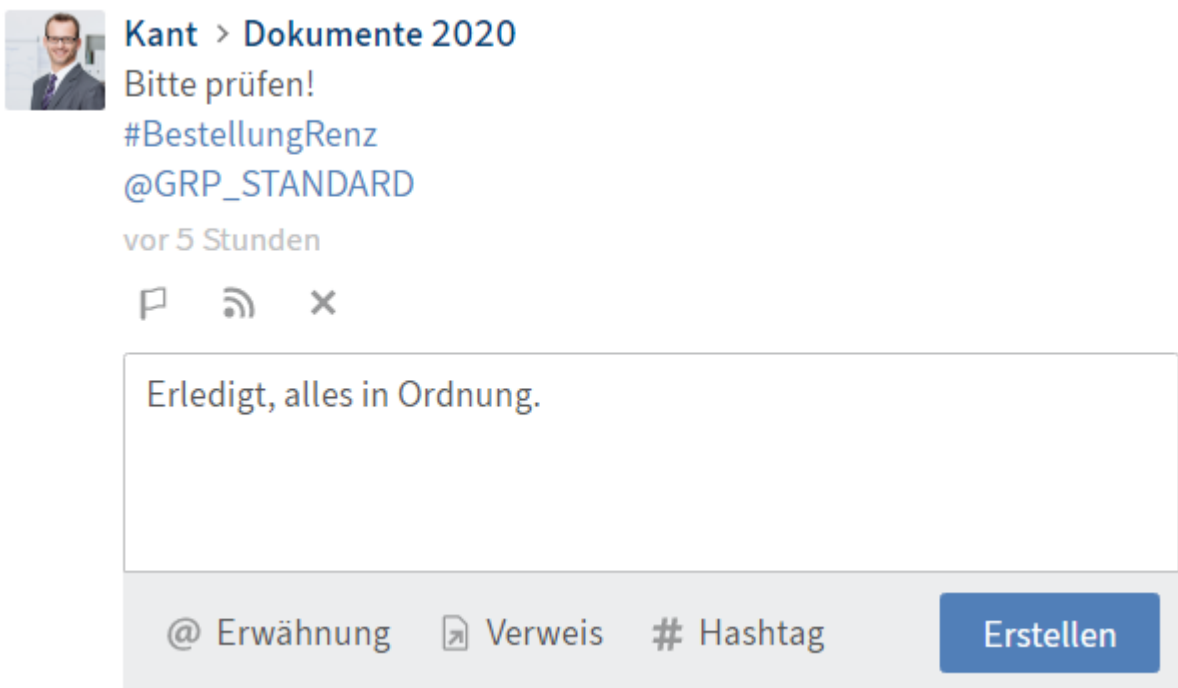

Sie können zu jedem Beitrag Kommentare verfassen. Die Erstellung eines Kommentars entspricht weitgehend der Erstellung eines Beitrags. Allerdings sind die Sichtbarkeitseinstellungen eines Kommentars an die Sichtbarkeitseinstellung des kommentierten Beitrags gekoppelt. Daher können Sie die Sichtbarkeitseinstellungen bei Kommentaren nicht verändern.

### **Beitrag bearbeiten**

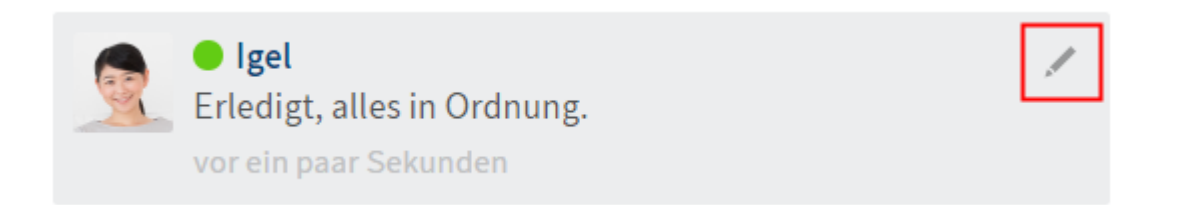

Über die Schaltfläche Bearbeiten (Stiftsymbol) können Sie Beiträge und Kommentare nachträglich bearbeiten.

### **Bearbeitungsverlauf**

Bearbeitete Beiträge erkennen Sie an der Kennzeichnung mit bearbeitet unterhalb des Beitrags. Um den Bearbeitungsverlauf zu öffnen, klicken Sie auf bearbeitet.

### **Einstellungen**

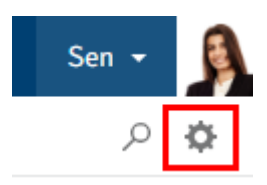

Über die Schaltfläche Einstellungen können Sie Einstellungen vornehmen, die den Feed betreffen.

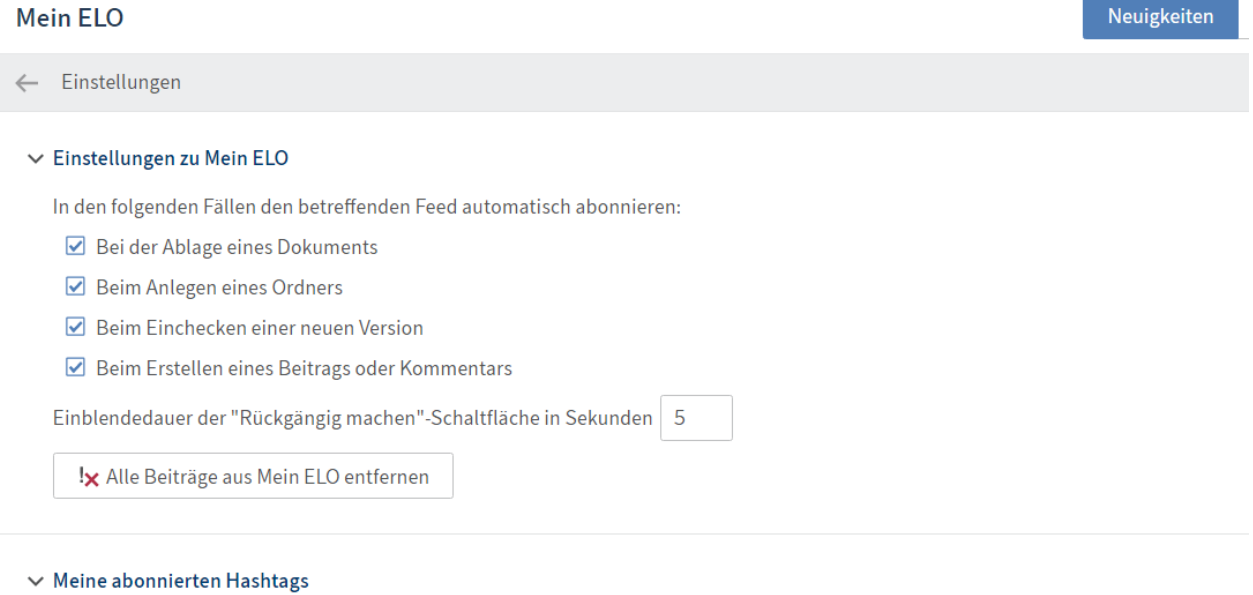

#### **Hashtag suchen**

Suchen Sie ein bestimmtes Hashtag im Archiv. Klicken Sie es an, um auf die Hashtag-Übersichtsseite zu gelangen.

Hashtag suchen

#### **Abonnierte Hashtags**

Hier sehen Sie die Hashtags, die Sie abonniert haben. Das Hashtag, das Sie zuletzt abonniert haben, steht ganz oben in der Liste.

Sie haben noch kein Hashtag abonniert.

#### **Aktuelle Hashtags anzeigen**

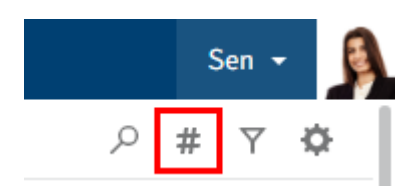

Ist der Vorschaubereich für die Inhalte von Mein ELO nicht groß genug, um die Hashtag-Informationen anzuzeigen, erscheint die Schaltfläche Aktuelle Hashtags anzeigen.

Mit einem Klick auf Aktuelle Hashtags anzeigen werden die Hashtag-Informationen oberhalb der abonnierten Feeds eingeblendet.

**Hashtag-Cloud** 

 $\varphi$ 

### **Aktuelle Hashtags**

#BestellungSchranz #Büromaterial #Firmenfeier

#RechnungSchranz

Hashtags, die in den letzten Wochen verwendet wurden, werden als Hashtag-Cloud dargestellt. Klicken Sie auf ein Hashtag, werden Ihnen alle Feed-Beiträge angezeigt, die das Hashtag enthalten, sofern Sie dafür berechtigt sind.

### **Filtermöglichkeiten anzeigen**

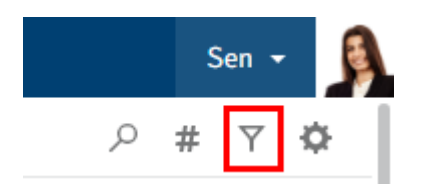

Ist der Vorschaubereich für die Inhalte von Mein ELO nicht groß genug, um die Filter anzuzeigen, erscheint die Schaltfläche Filtermöglichkeiten anzeigen.

Mit einem Klick auf Filtermöglichkeiten anzeigen werden die Filter oberhalb der abonnierten Feeds eingeblendet.

Um die Filter auszublenden, klicken Sie auf Filtermöglichkeiten ausblenden.

### **Filter in 'Mein ELO'**

Ihnen stehen verschiedene Filterkategorien zur Verfügung. Die meisten sind selbsterklärend.

### Beitragstyp ist

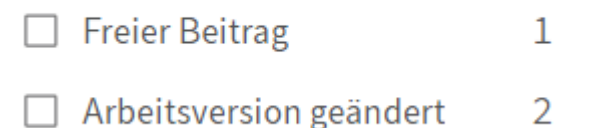

Beitragstyp: Über die Filter in der Kategorie Beitragstyp ist lässt sich der Funktionsbereich Mein ELO anhand der Art der Feed-Beiträge filtern. Dabei gibt es zwei grundlegende Arten:

• Automatisch erstellte Beiträge (bspw. Arbeitsversion geändert)

•

Von Benutzern erstellte Beiträge (bspw. Freier Beitrag)

### **Filter anwenden**

Um einen Filter anzuwenden, klicken Sie auf den jeweiligen Filter in der Liste.

### **Filter negieren**

Mit Standardeinstellungen werden alle Filter im Modus ist angewendet.

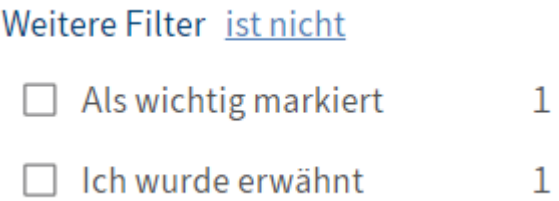

Bei allen Filterkategorien, außer bei der Kategorie Neuigkeiten seit, kann der Modus auf ist nicht umgestellt werden. Klicken Sie dazu auf das Wort ist hinter dem Namen der Filterkategorie.

 $\mathbf{1}$ 

### **Filter zurücksetzen**

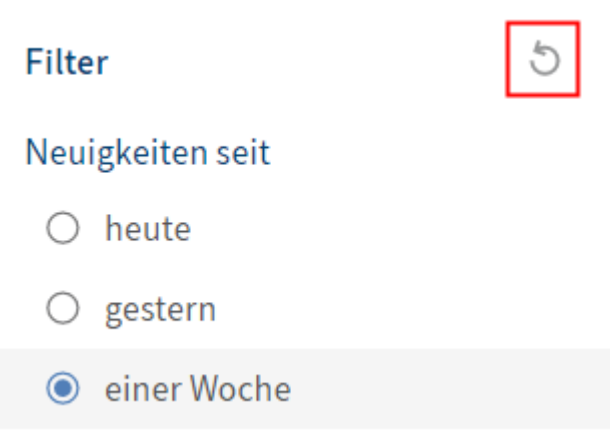

Um alle Filter zurückzusetzen, klicken Sie auf Filter zurücksetzen (Pfeilsymbol).

### **Als wichtig markieren**

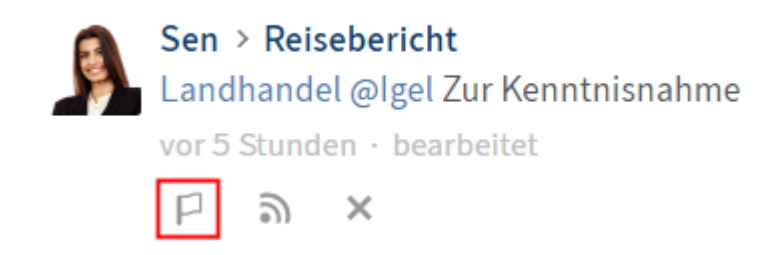

Über die Schaltfläche Als wichtig markieren (Flaggensymbol) heften Sie einen Beitrag im Funktionsbereich Mein ELO an. Der Beitrag bleibt dauerhaft im Funktionsbereich Mein ELO sichtbar, auch wenn er älter als ein Monat ist. Sie erkennen als wichtig markierte Beiträge am roten Flaggensymbol.

#### **Markierung löschen**

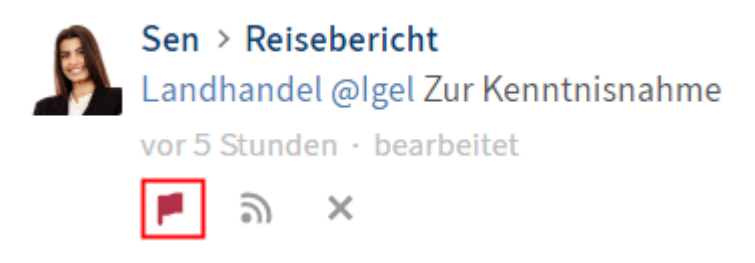

Über die Schaltfläche Markierung löschen (rotes Flaggensymbol) nehmen Sie die Markierung eines Beitrags zurück. Sobald der Beitrag älter als ein Monat ist, wird er nicht mehr im Funktionsbereich Mein ELO angezeigt.

### **Beitrag ausblenden**

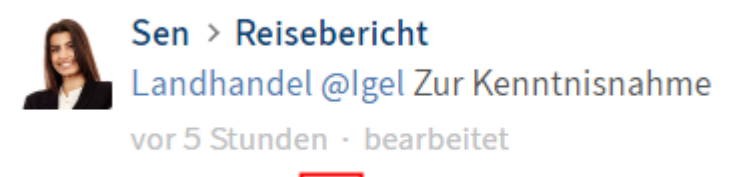

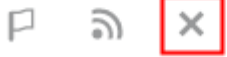

Über die Schaltfläche Aus Mein ELO entfernen können Sie einen Beitrag im Funktionsbereich Mein ELO ausblenden.

#### **Information**

Über die Funktion Aus Mein ELO entfernen lassen sich Beiträge nur aus dem Feed in Mein ELO ausblenden. Die Beiträge werden nicht gelöscht.

Dieser Beitrag wird aus Mein ELO entfernt.

Rückgängig machen

Nach dem Ausblenden eines Beitrags haben Sie die Möglichkeit, den Beitrag über die Schaltfläche Rückgängig machen wieder einzublenden.

### **Information**

Mit Standardeinstellungen verschwindet die Schaltfläche Rückgängig machen nach fünf Sekunden. Sie können diese Einstellung über die Option Einblendedauer der "Rückgängig machen"-Schaltfläche in Sekunden bearbeiten. Sie finden die Option über Mein ELO > Einstellungen > Einstellungen zu Mein ELO.

### <span id="page-26-0"></span>**Wichtige Handlungen im Detail**

### **Neuer Teamroom**

Um in einem Teamroom arbeiten zu können, muss dieser zunächst erstellt werden.

### **Beachten Sie**

Um einen Teamroom zu erstellen, benötigen Sie die entsprechenden Rechte. Ein Teamroom kann nur über ein Haupt-Repository erstellt werden.

### Vorgehen

1. Öffnen Sie den ELO Java Client.

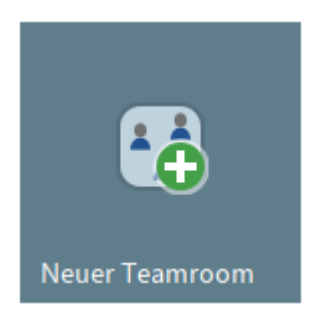

2. Klicken Sie auf die Kachel Neuer Teamroom.

Alternativ: Klicken Sie im Menüband auf Neu > Self-Service > Neuer Teamroom.

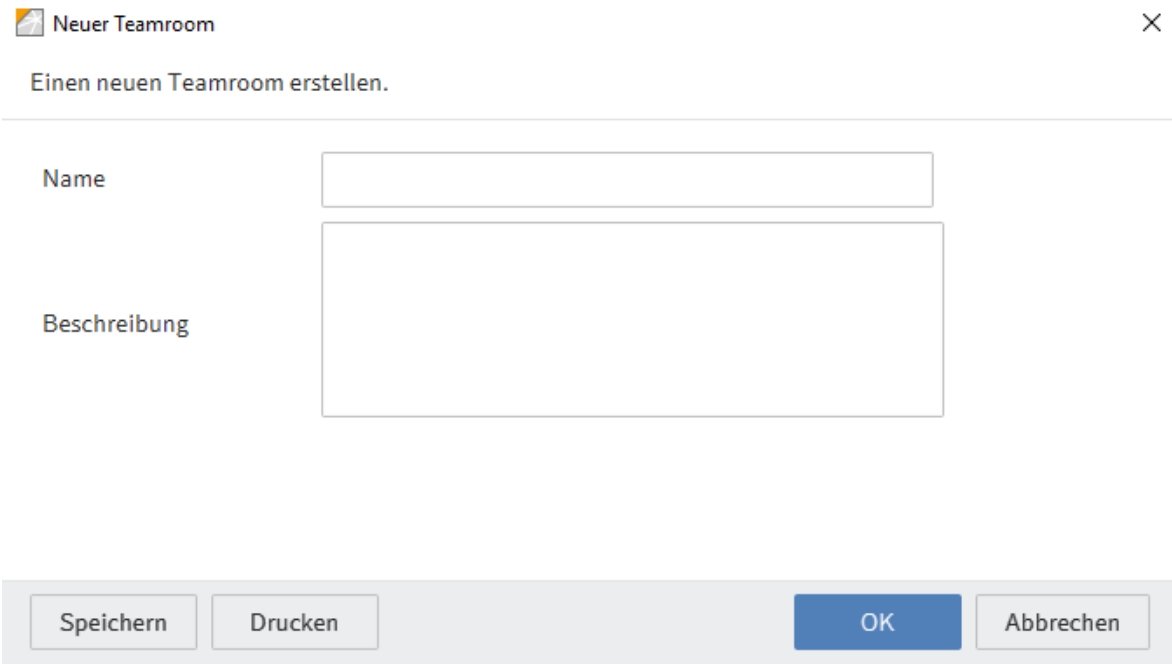

3. Geben Sie im Dialog *Neuer Teamroom* einen Namen für den Teamroom ein.

Optional: Geben Sie eine Beschreibung ein.

4. Klicken Sie auf OK.

**Ergebnis** 

Der Workflow zur Freigabe des von Ihnen erstellten Teamrooms wurde angestoßen.

Sobald die in Ihrem Unternehmen dafür berechtigte Person den Teamroom freigegeben hat, können Sie auf den Teamroom zugreifen.

Ausblick

Sie können den Teamroom mit Einträgen befüllen. Dafür stehen Ihnen im ELO Teamroom Client Funktionen zur Verfügung.

Sie können den Teamroom auch mit Einträgen aus dem Haupt-Repository befüllen.

### **Teamroom beitreten**

Sie können als Gast oder Teilnehmer einem Teamroom beitreten. Abhängig von Ihrer Rolle haben Sie unterschiedliche Rechte für die Nutzung des Teamrooms.

Wenn Sie zu einem Teamroom eingeladen werden, erhalten Sie eine E-Mail.

In dieser E-Mail erhalten Sie Ihren Anmeldenamen. Über den Link gelangen Sie zum Anmeldedialog des ELO Teamrooms.

Vorgehen

- 1. Offnen Sie die E-Mail in Ihrem E-Mail-Programm.
- 2. Klicken Sie auf den Link Teamroom Anmeldung.

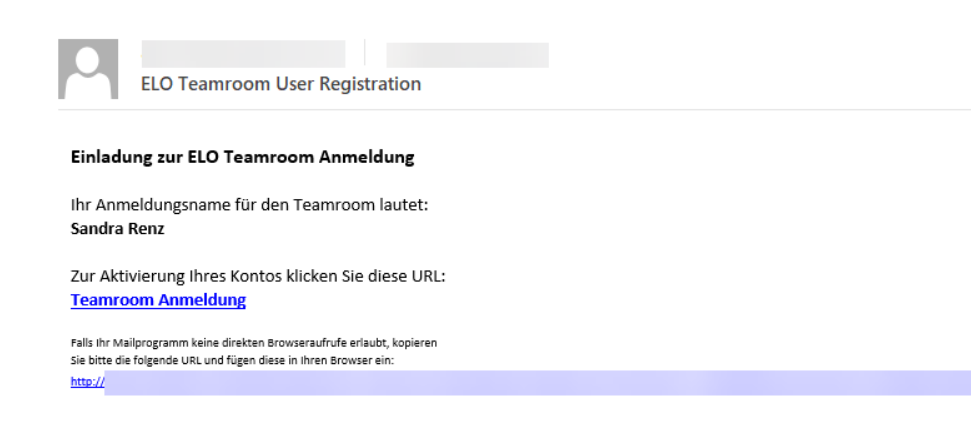

In ihrem Browser öffnet sich der Anmeldedialog des ELO Teamrooms.

- 3. Geben Sie Ihren Anmeldenamen aus der E-Mail ein.
- 4. Vergeben Sie ein Passwort.
- 5. Klicken Sie auf Login.

#### Ergebnis

Sie sind einem ELO Teamroom beigetreten.

### **Neuer Eintrag**

Sie können einem Teamroom einen eigenen Eintrag hinzufügen. Der ELO Teamroom stellt Ihnen dazu Vorlagen zur Verfügung.

Vorgehen

- 1. Navigieren Sie zu dem Teamroom, in dem Sie einen neuen Eintrag erstellen möchten.
- 2. Klicken Sie im Menüband auf die Funktion Neuer Eintrag.

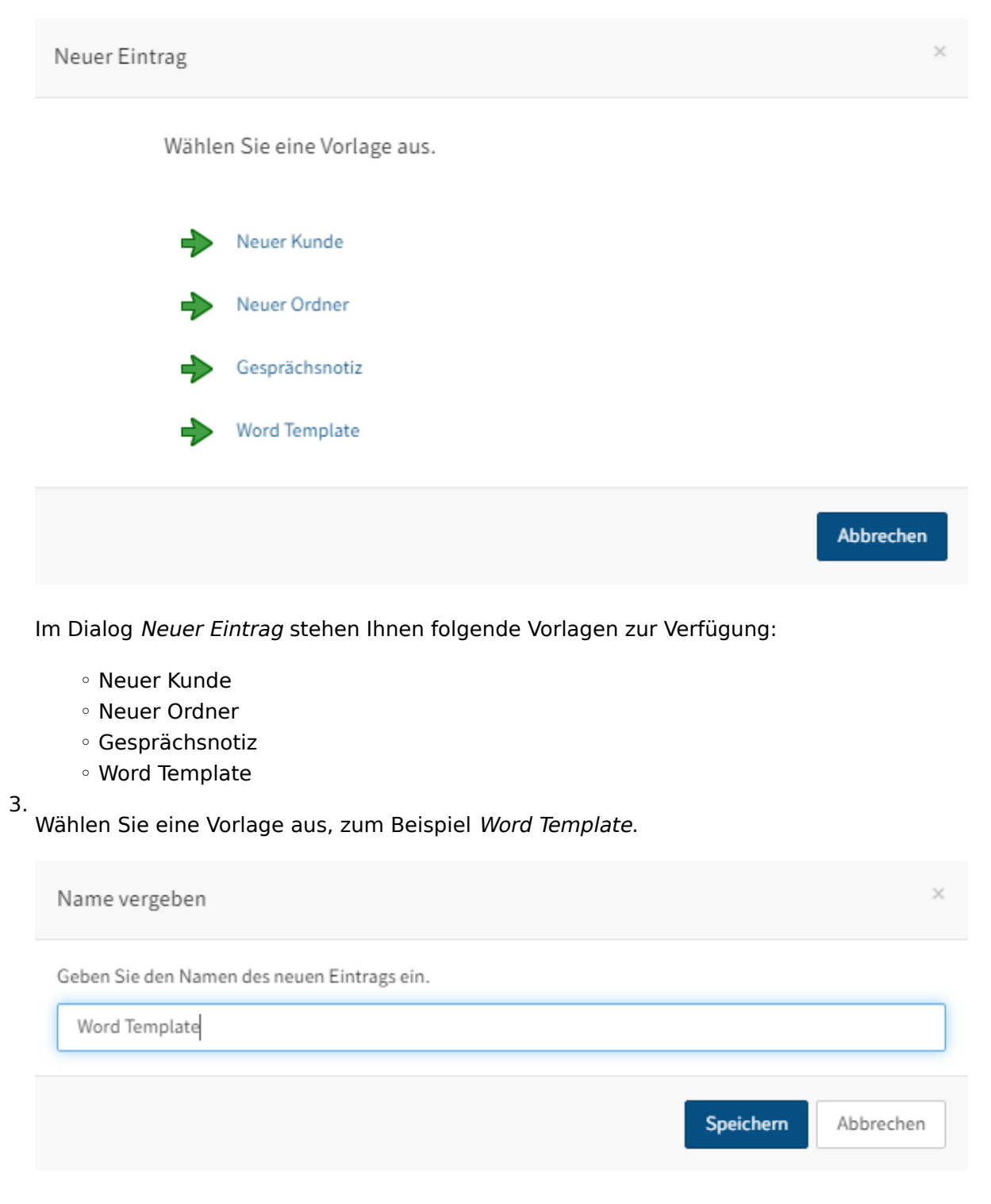

4. Geben Sie im Dialog *Name vergeben* einen Namen in das Eingabefeld ein.

Klicken Sie auf Speichern.

- 6. Bestätigen Sie, dass die Website den Link öffnen darf.
- 7. Klicken Sie auf Link öffnen.

Ergebnis

Der Eintrag wird im Teamroom angelegt. Die Word-Datei öffnet sich und Sie können das Dokument befüllen.

Ausblick

Sie müssen das Dokument nicht einchecken. Sobald Sie das Word-Dokument speichern, werden die Änderungen in ELO gespeichert.

### **Datei einfügen**

Sie können in einen Teamroom eine Datei aus Ihrem Dateisystem einfügen. Der ELO Teamroom stellt Ihnen dazu Vorlagen zur Verfügung.

Alternative

Drag-and-drop

Vorgehen

- 1. Navigieren Sie zu dem Teamroom, in den Sie eine Datei aus Ihrem Dateisystem einfügen möchten.
- 2. Klicken Sie im Menüband auf die Funktion Datei einfügen.

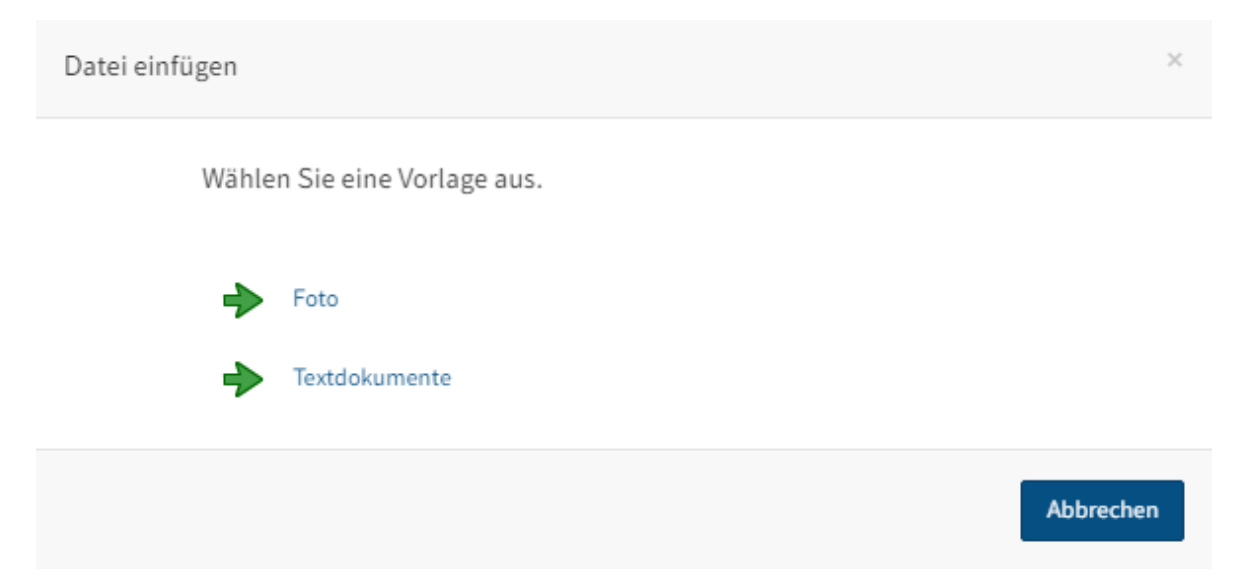

Im Dialog Datei einfügen stehen Ihnen folgende Vorlagen zur Verfügung:

```
Foto
◦
```
3.

Textdokument ◦

Wählen Sie eine Vorlage aus, zum Beispiel Textdokumente.

 $\geq$ 

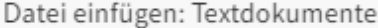

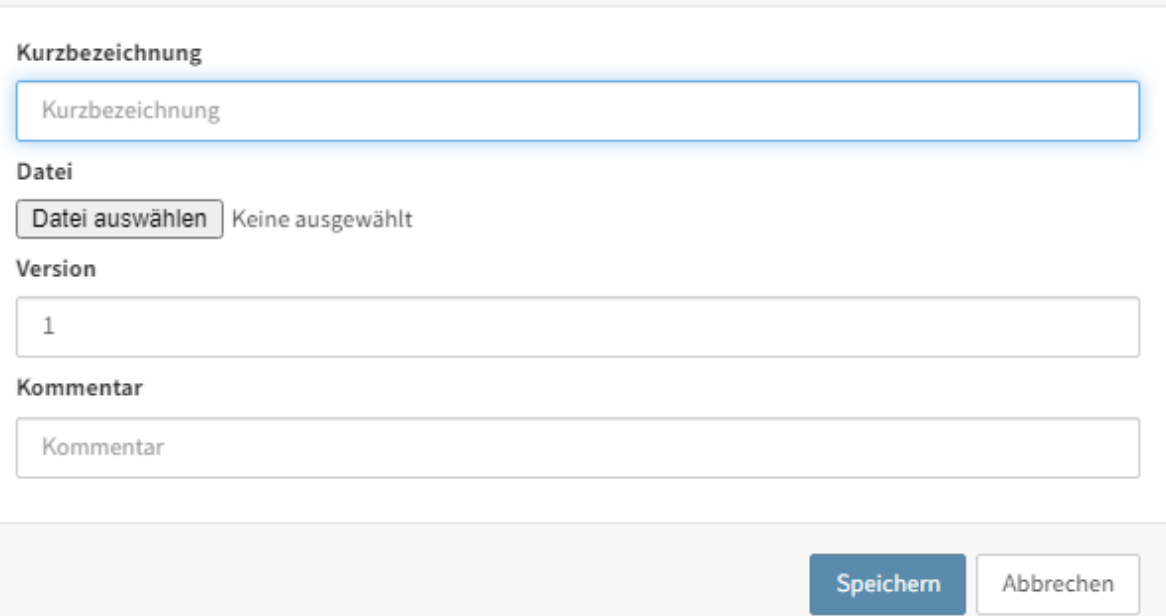

4. Klicken Sie auf die Schaltfläche Datei auswählen.

Alternativ: Ziehen Sie die Datei aus Ihrem Dateisystem per Drag-and-drop auf den Dialog Datei einfügen: Textdokumente.

- Wählen Sie die Datei aus dem Dateisystem aus. 5.
- 6. Andern Sie bei Bedarf die Kurzbezeichnung. Die Kurzbezeichnung wird automatisch mit der Bezeichnung des ausgewählten Dokuments befüllt.

Optional: Geben Sie einen Kommentar im Feld Kommentar ein.

7. Klicken Sie auf Speichern.

### Ergebnis

Die Datei wurde in den Teamroom eingefügt.

### <span id="page-31-0"></span>**Benutzermenü [Ihr Name]**

Benutzermenü [Ihr Name]

### **Passwort ändern**

Erreichbar über: Benutzermenü [Ihr Name] > Passwort ändern

Sie können Ihr Passwort beliebig oft ändern.

Um Ihr Passwort zu ändern, brauchen Sie Ihr altes Passwort.

Falls Ihr neues Passwort abgelehnt wird, entspricht es nicht den Mindestvoraussetzungen für Passwörter in Ihrem Unternehmen.

Falls Sie Ihr Passwort vergessen haben, benachrichtigen Sie Ihren Systemadministrator.

### **Über das Programm**

Erreichbar über: Benutzermenü [Ihr Name] > Über das Programm

Hier finden Sie Informationen über die Version Ihres Programms. Die genaue Version kann hilfreich sein, wenn Fehler in Ihrem Programm auftauchen.

### **Profil bearbeiten**

Erreichbar über: Benutzermenü [Ihr Name] > Profil bearbeiten

 $2 \times$ Igel Ida Igel **Leiterin Dokumentation** Dokumentation EX10 GmbH Zettburger Str. 10 D-71010 lksheim Profilbild bearbeiten M igel@exten.com  $\mathcal{Z}$ +49(710)101010 Daten bearbeiten **Schließen** 

Sie können in Ihrem Profil Angaben zu Ihrer beruflichen Position und zu Ihren Kontaktdaten machen.

Darüber hinaus können Sie ein Profilbild hochladen.

### **Information**

Verwenden Sie PNG-, JPG- oder GIF-Dateien mit mindestens 280 x 280 Pixeln Größe. Wenn ELO mit dem Format oder der Größe des gewählten Bilds nicht umgehen kann, erscheint ein entsprechender Hinweis im unteren Teil des Dialogs.

Ihr Profil ist für andere Benutzer sichtbar, wenn sie im Feed auf Ihren Namen oder Ihr Profilbild klicken.

### **Abmelden**

Erreichbar über: Benutzermenü [Ihr Name] > Abmelden

Hier melden Sie sich von Ihrem Client ab.

### <span id="page-33-0"></span>**Tab 'Dokumente'**

### **Aktualisieren**

Mit der Funktion Aktualisieren erneuern Sie die Ansicht. Die Daten werden neu aus dem Repository gelesen.

### **Neuer Eintrag**

Mit der Funktion Neuer Eintrag erzeugen Sie einen neuen Eintrag (Ordner oder Dokument) im jeweiligen Teamroom.

Wie Sie diese Funktion nutzen, entnehmen Sie dem Abschnitt Neuer Eintrag.

### **Datei einfügen**

Mit der Funktion Datei einfügen fügen Sie eine Datei aus Ihrem Dateisystem in den jeweiligen Teamroom ein.

Wie Sie diese Funktion nutzen, entnehmen Sie dem Abschnitt Datei einfügen.

### **Speichern unter**

Mit der Funktion Speichern unter speichern Sie das ausgewählte Dokument als Datei auf ihrem Dateisystem. Es erscheint ein Fenster, in dem Sie den Speicherort auf dem Dateisystem auswählen.

### **Neue Version laden**

Mit der Funktion Neue Version laden laden Sie eine Datei aus Ihrem Dateisystem und legen diese als neue Version eines ausgewählten Dokuments im Teamroom ab.

Alternative

Drag-and-drop

Vorgehen

- 1. Markieren Sie das Dokument, für das Sie eine neue Version laden möchten.
- 2. Klicken Sie im Menüband auf die Funktion Neue Version laden.

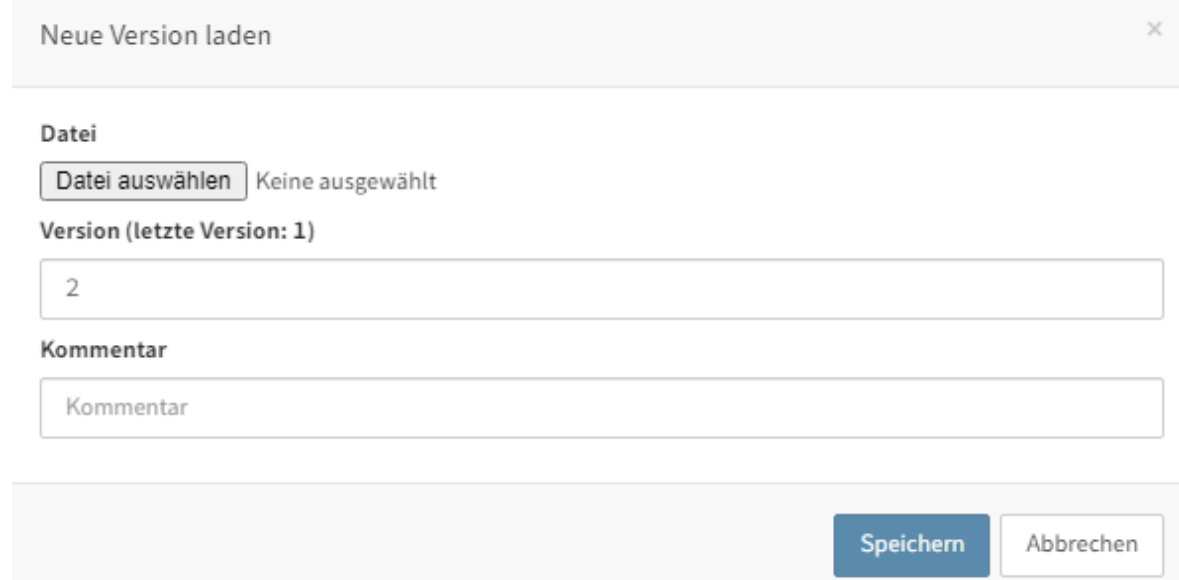

Der Dialog Neue Version laden erscheint.

3. Klicken Sie auf die Schaltfläche Datei auswählen.

Alternativ: Ziehen Sie die Datei aus Ihrem Dateisystem per Drag-and-drop auf den Dialog Neue Version laden.

- Wählen Sie eine Datei aus dem Dateisystem aus. 4.
- 5. Klicken Sie auf Speichern.

### Ergebnis

Die von Ihnen abgelegte Version ist die neue Arbeitsversion.

### **In Microsoft Office bearbeiten**

Mit dieser Funktion können Sie Microsoft-Office-Dokumente bearbeiten.

### Vorgehen

- Markieren Sie das Dokument, das Sie bearbeiten möchten. 1.
- 2. Klicken Sie im Menüband auf die Funktion *In Microsoft Office bearbeiten*.

### **Information**

Sie benötigen mindestens Microsoft Office 2010 mit dem Service Pack 1.

- 3. Bestätigen Sie, dass die Website den Link öffnen darf.
- 4. Klicken Sie auf Link öffnen.

### Ergebnis

Das Microsoft-Office-Dokument erscheint.

### Ausblick

Sie müssen das Dokument nicht einchecken. Sobald Sie das Microsoft-Office-Dokument speichern, werden die Änderungen in ELO gespeichert.

### **Verschieben**

Mit dieser Funktion verschieben Sie Ordner oder Dokumente innerhalb des Teamrooms.

Vorgehen

- 1. Markieren Sie den Eintrag über einen Klick auf den hellgrauen Haken links neben dem Symbol des Eintrags, den Sie verschieben möchten.
- 2. Klicken Sie im Menüband auf Dokumente > Verschieben.

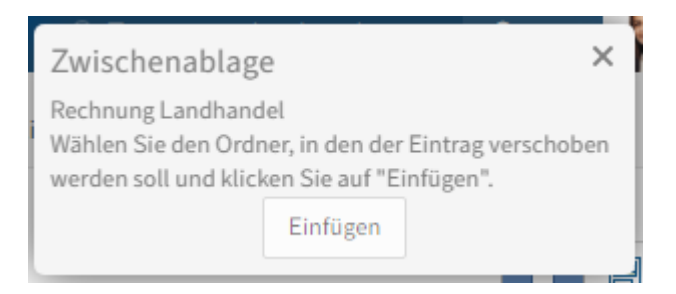

Der Dialog Zwischenablage erscheint.

3. Um einen Zielordner auszuwählen, klicken Sie auf den entsprechenden Ordner im Teamroom.

Wenn Sie den falschen Ordner ausgewählt haben, können Sie dies korrigieren, indem Sie auf den richtigen Ordner klicken. Die Auswahl des Ordners wird geändert.

4. Klicken Sie im Dialog Zwischenablage auf Einfügen.

### Ergebnis

Der Eintrag befindet sich nun an der ausgewählten neuen Position.

### **Eintrag löschen**

Mit der Funktion Eintrag löschen können Sie Ordner und Dokumente löschen.

Ob Sie Einträge löschen können, hängt davon ab, ob Sie dazu berechtigt sind.

#### **Achtung**

Einträge erhalten auf diese Weise nur eine Löschmarkierung und sind nicht final gelöscht. Es ist nicht möglich, einen Eintrag im ELO Teamroom final zu löschen. Gelöschte Einträge müssen noch von einem Administrator dauerhaft aus ELO entfernt werden. Bis die Einträge dauerhaft entfernt werden, können Sie wiederhergestellt werden.

Vorgehen

Markieren Sie den Eintrag über einen Klick auf den hellgrauen Haken links neben dem Symbol des Eintrags, den Sie löschen möchten.

2. Klicken Sie im Menüband auf Dokumente > Eintrag löschen.

### Ergebnis

Der Eintrag verschwindet aus ELO. Er wird für den Administrator mit einer Löschmarkierung versehen, bis dieser ihn final gelöscht hat.

### <span id="page-37-0"></span>**Tab 'Mitglieder'**

Im Tab Mitglieder können Sie neue Teilnehmer oder Gäste zum Teamroom einladen oder wieder entfernen.

Je nach Rolle haben die Benutzer unterschiedliche Berechtigungen. Die Benutzer können folgende Berechtigungen erhalten:

- Sehen (R): Benutzer haben lesenden Zugriff auf den Eintrag, Sie können den Eintrag nicht verändern.
- Metadaten ändern (W): Benutzer können die Metadaten des Eintrags bearbeiten.
- Löschen (D): Benutzer können den Eintrag löschen. •
- Bearbeiten (E) (nur Dokumente): Benutzer können den ausgewählten Eintrag bearbeiten. Das bedeutet, dass sie die Arbeitsversion ändern und eine neue Version laden können.
- Liste bearbeiten (L) (nur Ordner): Benutzer können den Inhalt des Ordners verändern. Sie können beispielsweise Dokumente in diesem Ordner erstellen oder Dokumente aus diesem Ordner verschieben oder entfernen.
- Berechtigungen ändern (P): Benutzer können die Berechtigungen für den ausgewählten Ordner ändern.

Im ELO Teamroom sind die Berechtigungen folgendermaßen vergeben:

- $\bullet$  Moderator (R, W, E, D, L, P)
- Teilnehmer (R, W, E, L)
- Gast (R) •

### **Externe Benutzer einladen**

Mit der Funktion Externe Benutzer einladen laden Sie Personen ein, die keinen Zugriff zu Ihrem ELO System haben.

### Vorgehen

- 1. Navigieren Sie im Teamroom in den Tab Mitglieder.
- 2. Klicken Sie auf die Funktion Externe Benutzer einladen.

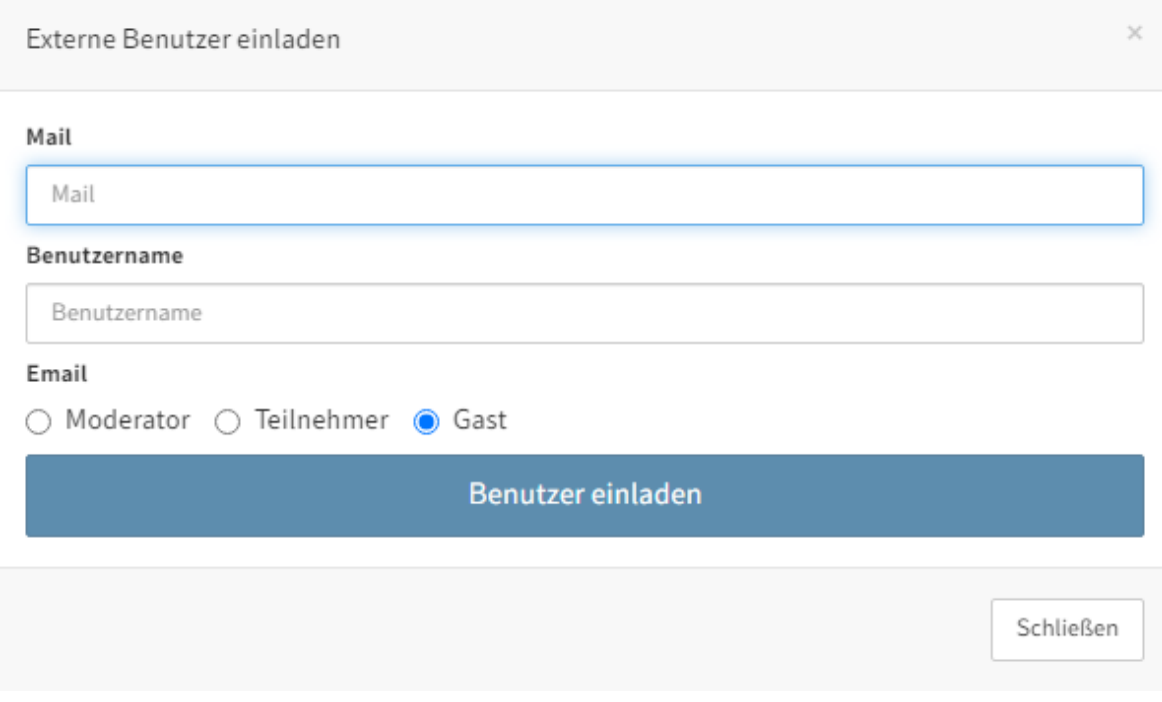

- 3. Geben Sie im Dialog *Externe Benutzer einladen* die E-Mail-Adresse und den Benutzernamen der Person ein, die Sie einladen möchten.
- 4. Wählen Sie aus, welche Rolle und welche damit verbundenen Rechte der neue Benutzer erhalten soll: Moderator, Teilnehmer oder Gast.
- 5. Klicken Sie auf Benutzer einladen.

### Ergebnis

Die eingeladene Person erhält eine E-Mail mit einem Link zum Teamroom und ihrem Benutzernamen.

#### **Benutzer suchen**

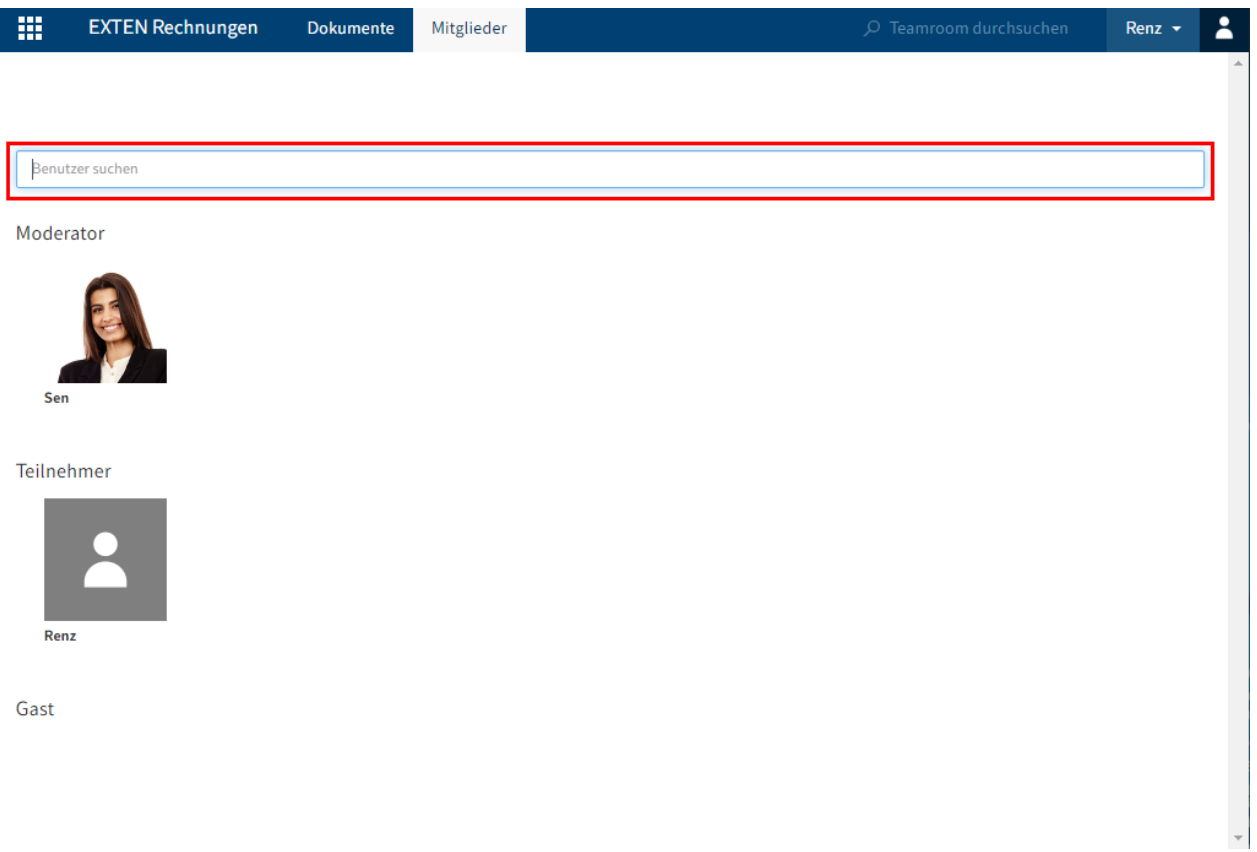

Über die Suchleiste können Sie nach einem bestimmten Benutzer suchen.

Klicken Sie auf das Bild des jeweiligen Benutzers, um Informationen über diesen zu erhalten.

### **Benutzer hinzufügen**

Als Moderator des Teamrooms haben Sie die Möglichkeit, Benutzer einzuladen, die Zugriff auf das ELO System haben.

Dazu stehen die Schaltflächen Moderator hinzufügen, Teilnehmer hinzufügen und Gast hinzufügen zur Verfügung.

### Vorgehen

1. Klicken Sie auf eine der Schaltflächen, zum Beispiel auf Gast hinzufügen.

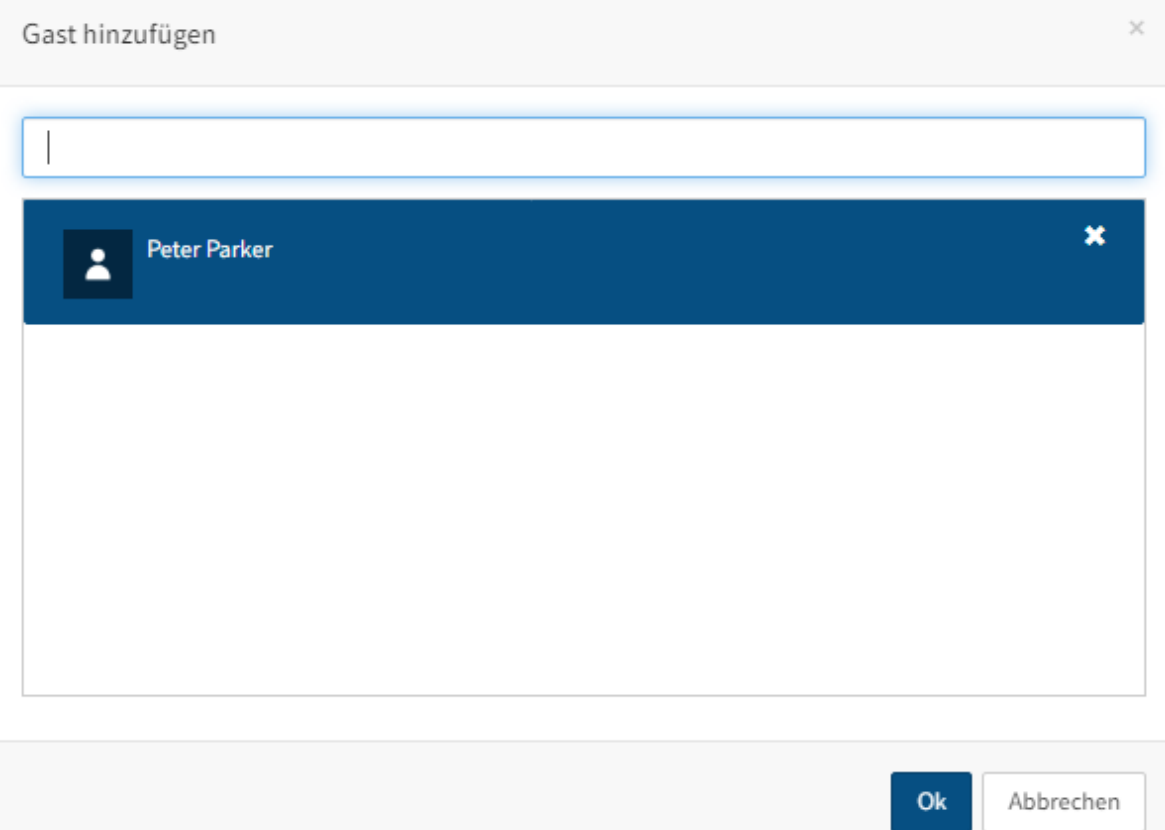

- 2. Im Dialog *Gast hinzufügen* geben Sie in das obere Feld den Namen der Person ein, die Sie hinzufügen möchten.
- Wählen Sie diese Person aus. Sie können mehrere Personen auswählen. 3.
- 4. Bestätigen Sie Ihre Auswahl mit OK.

### Ergebnis

Die Person erhält eine E-Mail mit einem Link zum Teamroom.

 $\times$ 

### <span id="page-41-0"></span>**Tab 'Teamroom'**

### **Information**

Dieser Tab steht nur im Haupt-Repository zur Verfügung.

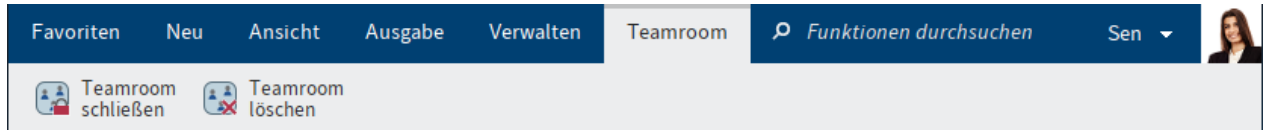

### **Teamroom schließen**

Speichern

Wenn Sie den Teamroom nicht mehr benötigen, können Sie diesen wieder schließen.

Vorgehen

- 1. Klicken Sie im ELO Repository auf den Teamroom, den Sie schließen möchten.
- 2. Klicken Sie im Menüband auf Teamroom > Teamroom schließen.

Teamroom schließen

Schließung des ausgewählten Teamrooms einleiten.

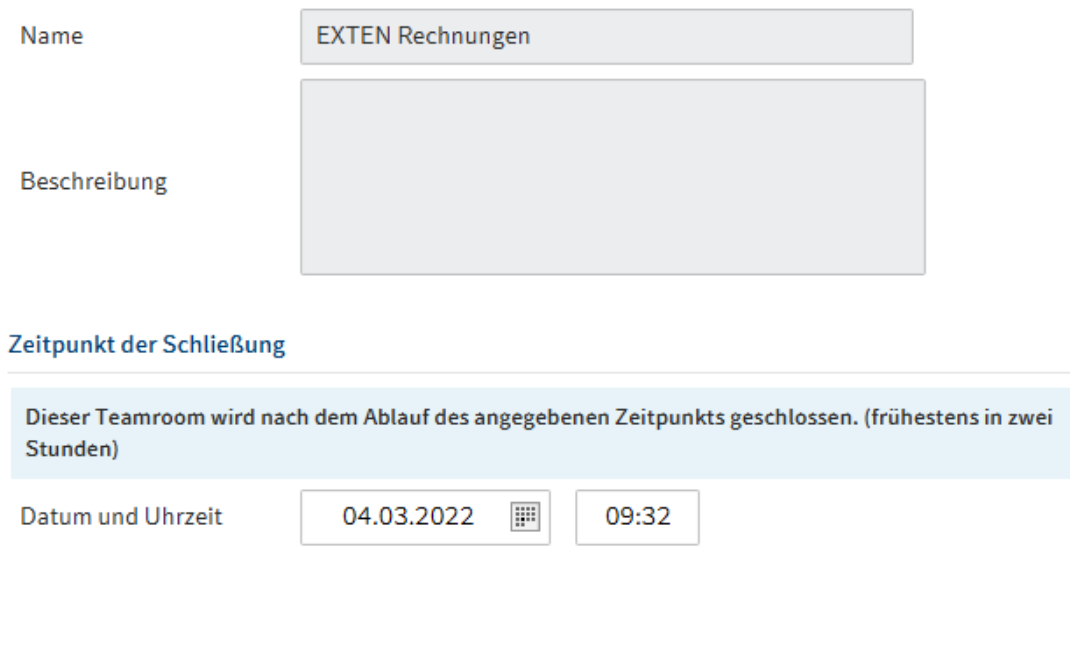

3. Legen Sie im Dialog *Teamroom schließen* den Zeitpunkt fest, zu dem der Teamroom

**OK** 

Abbrechen

geschlossen werden soll.

Sie können ein Datum und eine genaue Uhrzeit angeben.

Drucken

### **Information**

Wenn Sie die aktuelle Uhrzeit als Zeitpunkt der Schließung angeben, bleibt der Teamroom für zwei weitere Stunden bestehen.

Diese Zeitspanne gibt Ihnen die Möglichkeit, die Benutzer des Teamrooms auf die Schließung hinzuweisen und ihnen die Möglichkeit zu geben, ihre Daten zu speichern.

4. Klicken Sie auf OK.

#### Ergebnis

Der Teamroom wird zum festgelegten Zeitpunkt geschlossen.

Die Daten eines geschlossenen Teamrooms sind weiterhin in beiden Repositorys vorhanden, sie werden jedoch nicht mehr synchronisiert.

#### **Beachten Sie**

Sie können die Daten nicht mehr über den ELO Teamroom Client einsehen.

### **Teamroom löschen**

Haben Sie einen Teamroom geschlossen, können Sie diesen aus dem Teamroom-Repository entfernen.

#### **Achtung**

Mit der Funktion Teamroom löschen wird der Teamroom sofort gelöscht. Die Daten werden aus dem Teamroom-Repository entfernt. Die Daten bleiben nur im Haupt-Repository erhalten.

Vorgehen

- 1. Markieren Sie den geschlossenen Teamroom, den Sie aus dem Repository löschen möchten.
- 2. Klicken Sie im Menüband auf Teamroom > Teamroom löschen.

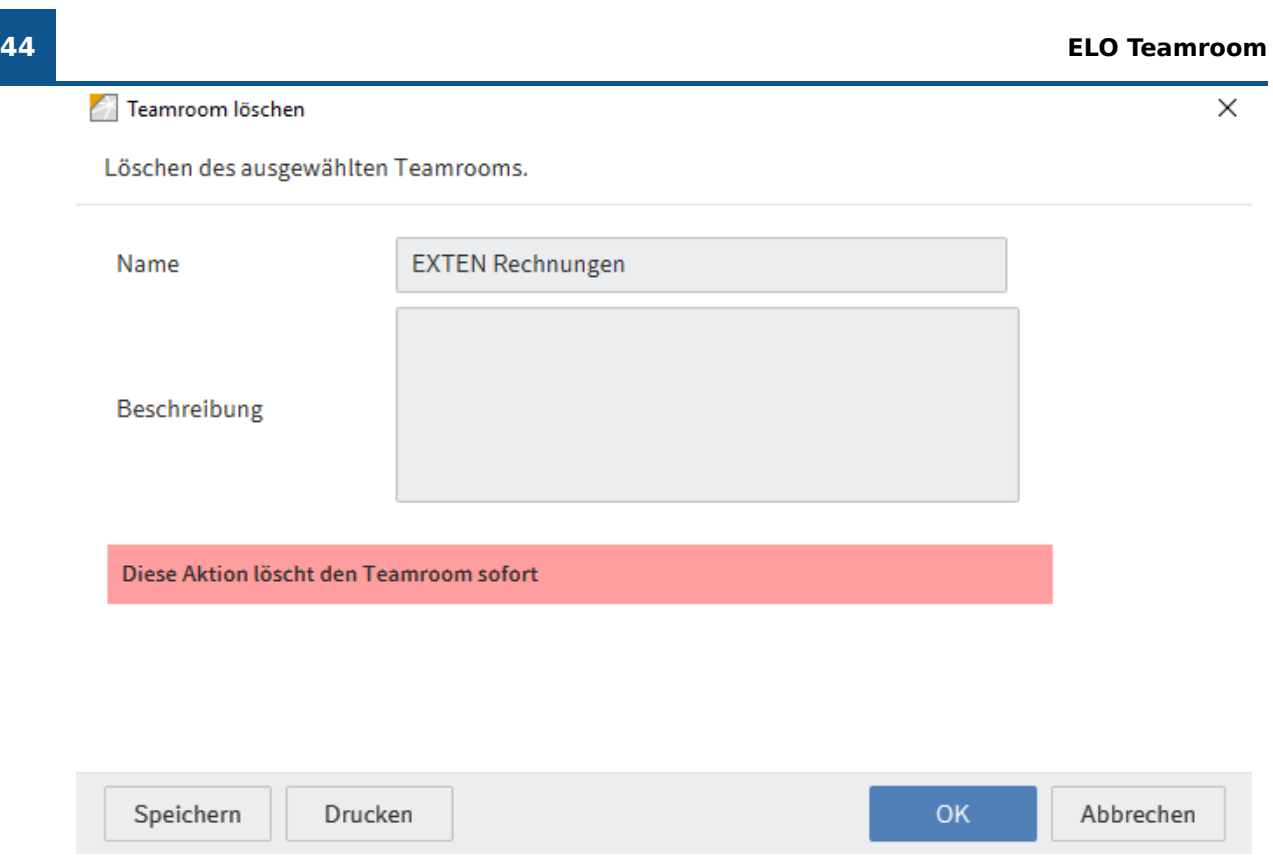

3. Klicken Sie auf OK.

Ergebnis

Der Teamroom wird gelöscht.